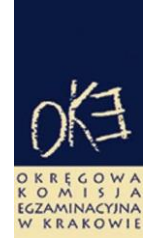

## **B I U L E T Y N I N F O R M A C Y J N Y OKRĘGOWEJ KOMISJI EGZAMINACYJNEJ**

Okręgowa Komisja Egzaminacyjna w Krakowie: os. Szkolne 37, 31-978 Kraków tel. (12) 68 32 101, 102 fax: (12) 68 32 100 e-mail: oke@oke.krakow.pl www.oke.krakow.pl

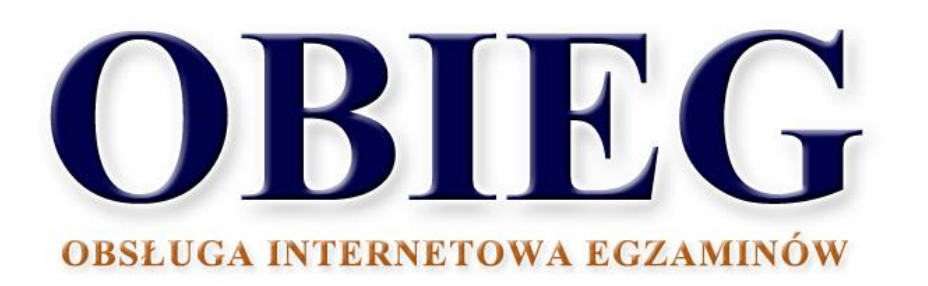

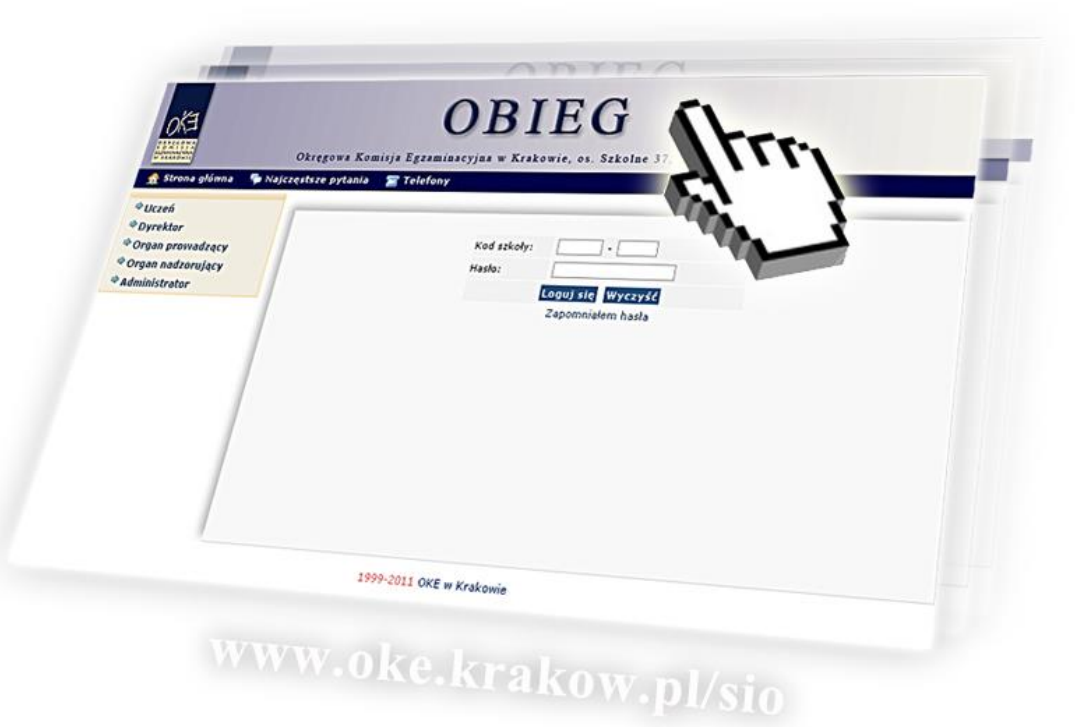

# **EGZAMIN MATURALNY**

## **Spis treści**

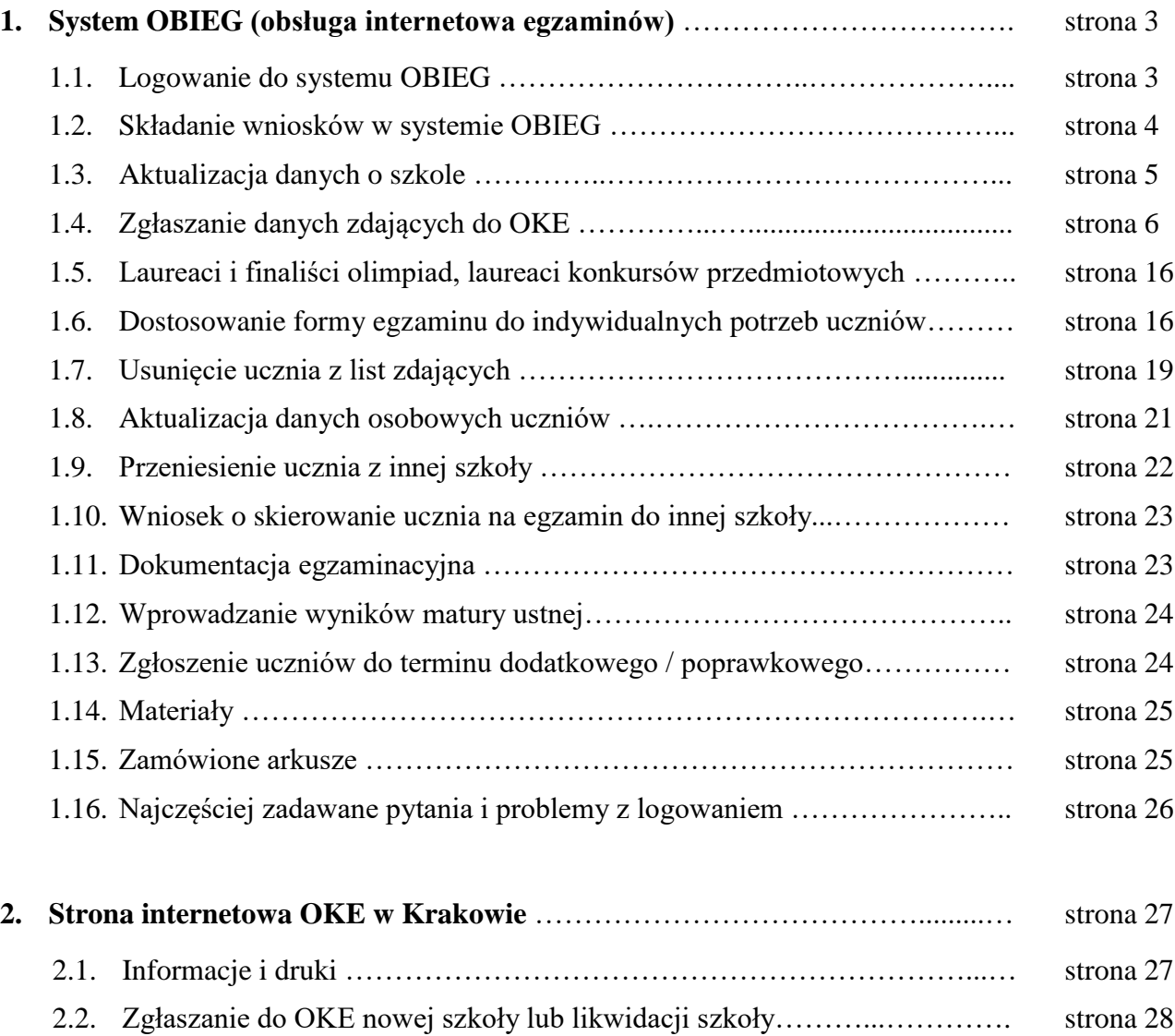

## **1. System OBIEG (obsługa internetowa egzaminów)**

## **1.1. Logowanie do systemu OBIEG**

Logowanie do systemu OBIEG znajduje się w górnym menu na stronie **[www.oke.krakow.pl](http://www.oke.krakow.pl/)**.

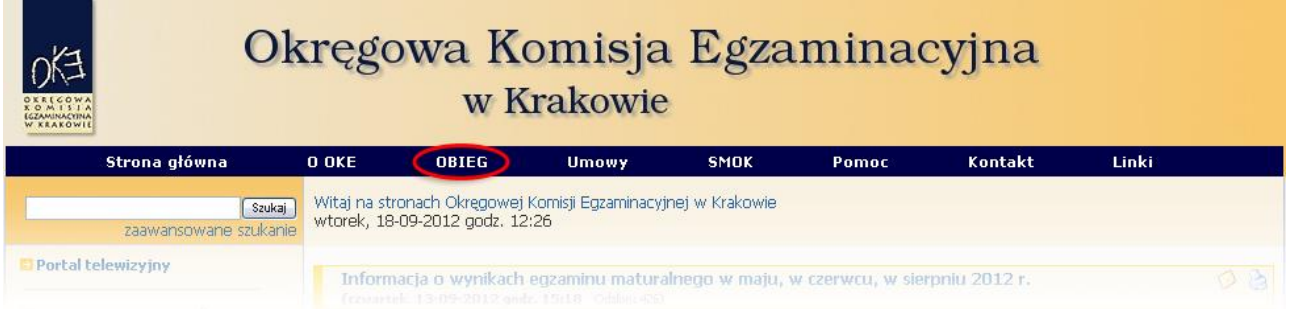

## **Serwis dla dyrektora szkoły**

**Serwis umożliwia obieg informacji między dyrektorem szkoły i Okręgową Komisją Egzaminacyjną w Krakowie.**

- 1. Klikamy w zakładkę <sup>op</sup> Dyrektor znajdującą się w menu po lewej stronie.
- 2. Do poprawnego zalogowania się niezbędny jest **kod szkoły (kod identyfikacyjny)** oraz **hasło**.

**UWAGA:** Dla nowo utworzonych szkół hasłem jest klucz szyfrujący znajdujący się wraz z kodem identyfikacyjnym na certyfikacie wydanym przez OKE w Krakowie.

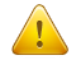

W związku z ustawą z dnia 29 sierpnia 1997 r. o ochronie danych osobowych (Dz. U. z 2002, Nr 101 poz. 926 z późn. zm.) oraz Rozporządzeniem Ministra Spraw Wewnętrznych i Administracji z dnia 29 kwietnia 2004 r. w sprawie dokumentacji przetwarzania danych osobowych oraz warunków technicznych i organizacyjnych, jakim powinny odpowiadać urządzenia i systemy informatyczne służące do przetwarzania danych osobowych (Dz. U. Nr 100, poz. 1024), przypominamy o **obowiązku** zmiany hasła co 30 dni.

Po tym okresie dostęp do systemu OBIEG zostanie zablokowany. Aby uzyskać uprawnienia, należy niezwłocznie ustanowić nowe hasło, korzystając z opcji "Zmiana hasła".

#### **Kryteria, które musi spełniać nowe hasło:**

Co najmniej:

- 8 znaków
- jedna mała litera
- jedna wielka litera
- znak nie będący literą ani cyfrą (np.  $(a)$  % & !,)

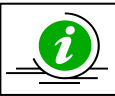

 **NAJCZĘŚCIEJ ZADAWANE PYTANIA I PROBLEMY Z LOGOWANIEM – STR. 25**

### **Serwis dla ucznia – generowanie haseł**

**Po zalogowaniu do serwisu uczeń może sprawdzić swoje dane osobowe oraz wyniki z egzaminu maturalnego.**

Uczeń loguje się do serwisu za pomocą zakładki → Uczeń wpisując swój numer PESEL oraz hasło, które otrzymuje od dyrektora szkoły.

#### **PRZYPOMINAMY:**

Osobą odpowiedzialną za wydawanie haseł służących logowaniu do systemu OBIEG dla uczniów jest dyrektor szkoły. Okręgowa Komisja Egzaminacyjna nie przekazuje uczniom takich danych.

Operacja wygenerowania/zmiany hasła wygląda następująco:

- 1. Po zalogowaniu w systemie OBIEG należy wybrać **Hasła uczniów** i zapoznać się z **Instrukcją**.
- 2. Po kliknięciu w zakładkę **Lista uczniów** z lewej strony należy wybrać odpowiednią **sesję egzaminacyjną** i zatwierdzić przyciskiem **Wybierz**.
	- Aby **jednorazowo** wygenerować hasła dla **wszystkich uczniów**, należy kliknąć Zaznacz wszystkich a następnie Zmiana hasła

Uwaga: Powtórne wygenerowanie haseł dla wszystkich uczniów spowoduje zmianę haseł dla wszystkich uczniów, a tym samym konieczność ponownego ich przekazania uczniom. Prosimy zachować szczególną ostrożność przy korzystaniu z opcji masowego generowania haseł.

 Jeżeli zaistnieje konieczność zmiany hasła **dla pojedynczego ucznia**, należy zaznaczyć w rubryce "Zmiana hasła" obok wybranej osoby, a następnie kliknąć przycisk **Zmiana hasła** 

## **1.2. Składanie wniosków w systemie OBIEG**

Wniosek jest pismem tworzonym w systemie OBIEG, które należy wydrukować, podpisać, podbić pieczęcią szkoły i przekazać do OKE w Krakowie.

Typy wniosków w systemie OBIEG:

- Aktualizacja danych o szkole
- Protokół zbiorczy
- Wniosek o aktualizację danych osobowych ucznia
- Wniosek o przeniesienie ucznia z innej szkoły
- Wniosek o usunięcie ucznia/absolwenta z systemu
- Wniosek o skierowanie ucznia
- Wniosek o dodatkowy termin egzaminu

Szczegóły dotyczące danego wniosku opisane są w instrukcji jego składania. Ogólna procedura wygląda następująco:

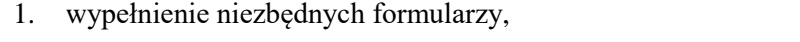

- 2. sprawdzenie poprawności wprowadzonych danych,
- 3. kliknięcie przycisku **Złóż wniosek**,
- 4. w oknie **Wniosek złożony** należy skorzystać z odnośnika **Wydruk potwierdzenia**. Wydrukowany, podpisany i opieczętowany dokument należy przesłać pocztą bądź faksem do OKE w Krakowie.

Monitorowaniu stanu przetwarzania wniosku służy narzędzie **Wyszukiwarka wniosków**.

**RAPORT WNIOSKÓW** 

→ Wnioski - wyszukiwarka

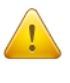

Ponowne złożenie wniosku tego samego typu może powodować anulowanie poprzedniego. Jeżeli do OKE zostanie przesłany anulowany wniosek, nie będzie on przetworzony. Aby wydrukować kopię złożonego wcześniej wniosku należy skorzystać z zakładki "Wnioski-wyszukiwarka".

### **Monitorowanie stanu przetwarzania wniosku**

- 1. Należy zalogować się do systemu OBIEG.
- 2. W zakładce **Wnioski – wyszukiwarka** określić daty wyszukiwanych wniosków.
- 3. Kolumna **Stan** informuje o etapie przetwarzania wniosku.

W systemie OBIEG rozróżniane są następujące stany wniosków:

**ZŁOŻONY** – Wniosek nie trafił do OKE lub nie został jeszcze zaakceptowany

**ZAAKCEPTOWANY** – Procedura została pomyślnie zakończona – wniosek zrealizowany

**ANULOWANY –** Wniosek został anulowany przez dyrektora szkoły

**ODRZUCONY–** Administrator OKE odrzucił wniosek

**PRZYJĘTY –** OKE otrzymała dokumentację, lecz procedura jest w trakcie wykonywania

### **Ponowny wydruk wniosku**

- 1. Należy zalogować się do systemu OBIEG.
- 2. W zakładce **Wnioski – wyszukiwarka** określić daty wyszukiwanych wniosków.
- 3. W kolumnie **Operacje** należy skorzystać z opcji **Drukuj**.
- 4. Plik jest gotowy do wydruku.

### **Anulowanie wniosku\***

- 1. Należy zalogować się do systemu OBIEG.
- 2. W zakładce **Wnioski – wyszukiwarka** określić daty wyszukiwanych wniosków.
- 3. W kolumnie **Operacje** należy skorzystać z opcji **Anuluj**.
- 4. **Potwierdź operację**. *\*opcja anulowania dotyczy tylko niektórych wniosków*

## **1.3. Aktualizacja danych o szkole**

- 1. Po poprawnym zalogowaniu się do systemu OBIEG w menu wyszukujemy pozycję **Aktualizacja danych o szkole**, która znajduje się w bloku **DANE O SZKOLE**.
	- Jeżeli szkoła należy do **zespołu szkół**, *aktualizację danych o szkole* należy przeprowadzać logując się kodem zespołu szkół.
- 2. Po zapoznaniu się z instrukcją klikamy odnośnik **Złóż wniosek***.* 
	- a) W przypadku zgodności danych zapisanych w formularzu z danymi szkoły należy wycofać się z formularza przyciskiem **Wstecz** w przeglądarce i wylogować się lub przejść do innych części serwisu.
	- b) W przypadku niezgodności lub braku danych należy wprowadzić zmiany i kliknąć przycisk **Prześlij**.
	- c) Następnie należy kliknąć odnośnik **Wydruk potwierdzenia** pod komunikatem o złożeniu wniosku, wyświetli się wersja formularza do wydruku (wprowadzone zmiany będą pogrubione).
	- d) Wniosek należy pozostawić w dokumentacji szkoły.
- 3. *Zmianę adresu e-mail* należy dokonać bezpośrednio w zakładce <sup>→</sup> [Zmiana adresu e-mail](https://www.oke.krakow.pl/sio/moje_konto/dane_konta.php)

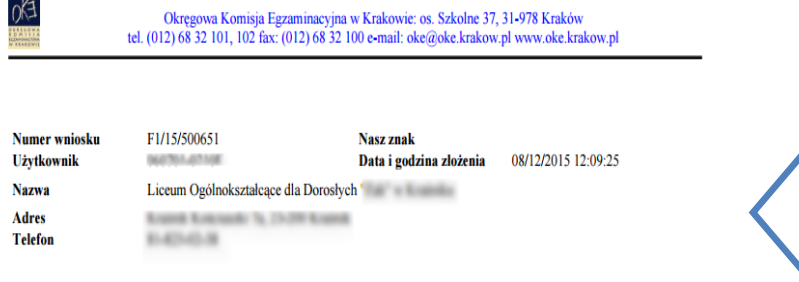

#### Aktualizacja danych o szkole

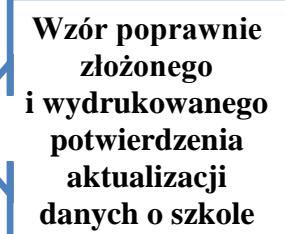

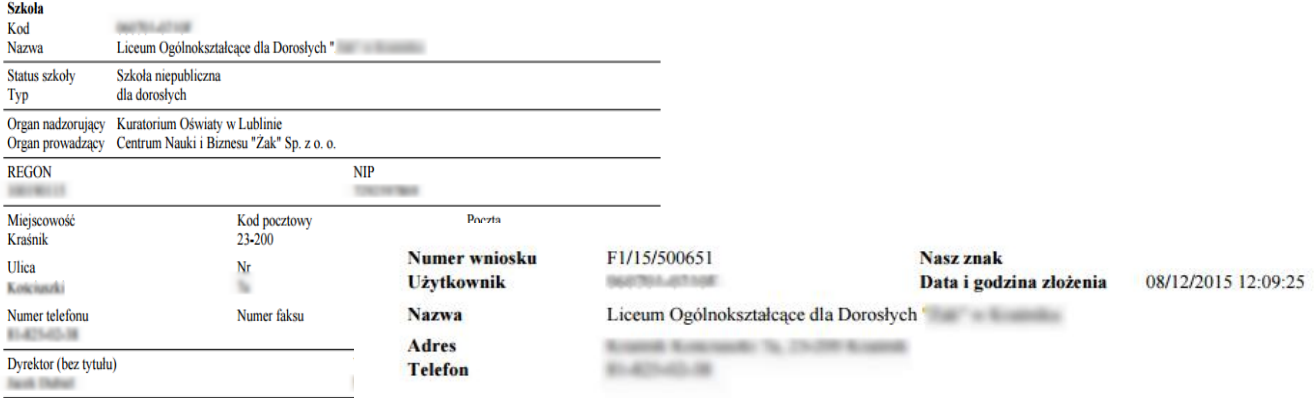

Podpis dyrektora

#### Aktualizacja danych o szkole

**1.4. Zgłaszanie danych zdających do OKE**

Zaleca się wprowadzanie danych o uczniach przystępujących do egzaminu maturalnego w **Edycji danych uczniów w systemie OBIEG**. Edycja danych uczniów na bieżąco weryfikuje poprawność danych i powiadamia o błędach.

#### **Definiowanie sal, w których odbędzie się egzamin**

Wprowadzanie uczniów należy rozpocząć od zamieszczenia w zakładce Edycja sal<sup>></sup>Wprowadzanie **numerów sal** wszystkich sal, w których planujemy przeprowadzać egzamin.

Dla każdej sali należy podać maksymalną liczbę miejsc. System pozwoli na wprowadzenie tylko tylu uczniów do wskazanej sali, ile przypisano jej wcześniej miejsc. Nie ma ograniczeń co do liczby sal, w których chcemy przeprowadzać egzamin. Numery sal będzie można zmieniać po zamknięciu Edycji danych uczniów. Sale zdefiniowane w poprzednich sesjach egzaminacyjnych nie są usuwane z systemu.

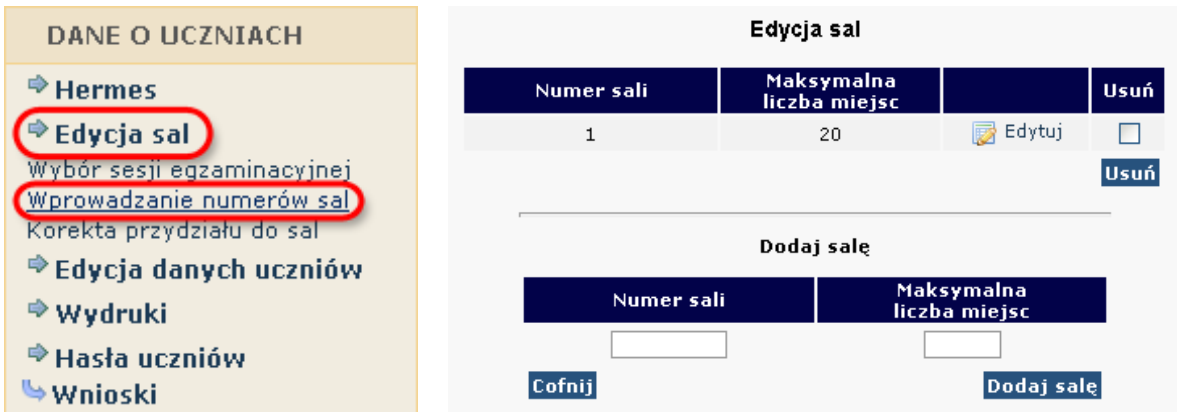

## **Aby wprowadzić nową salę, należy:**

- 1. wybrać w menu po lewej stronie odnośnik **Edycja sal** oraz ustawić sesję egzaminacyjną,
- 2. uzupełnić tabelę **Dodaj salę**, wprowadzając numer sali oraz liczbę miejsc w sali,

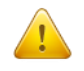

W rubryce **Maksymalna liczba miejsc** podajemy faktyczną liczbę miejsc w danej sali, a nie ilu uczniów będzie przystępowało do egzaminu.

- 3. kliknąć przycisk **Dodaj salę** na dole formularza,
- 4. sprawdzić wprowadzone dane i ponownie kliknąć przycisk **Dodaj salę**.

W przypadku wprowadzania większej liczby sal powyższe kroki należy powtórzyć dla każdej sali.

## **Aby zmienić numer sali lub liczbę miejsc w sali, należy:**

- 1. wybrać w menu po lewej stronie odnośnik **Edycja sal** oraz ustawić sesję egzaminacyjną,
- 2. kliknąć odnośnik "Edytuj" obok sali, w której chcemy zmienić liczbę miejsc,
- 3. wprowadzić nową liczbę miejsc lub nowy numer sali,
- 4. kliknąć przycisk "Edytuj salę",
- 5. sprawdzić wprowadzone dane i ponownie kliknąć przycisk "Edytuj salę".

Jeżeli dokonamy zmiany numeru sali, wszyscy uczniowie do niej przyporządkowani zostaną automatycznie przypisani do sali o nowym numerze. Przy zmniejszaniu liczby miejsc należy pamiętać, że sala musi pomieścić przypisanych do niej aktualnie uczniów (przykładowo, jeżeli do sali już przypisano 30 uczniów, próba zmniejszenia liczby miejsc do 25 zakończy się komunikatem o błędzie).

### **Aby usunąć salę, należy:**

- 1. wybrać w menu po lewej stronie odnośnik **Edycja sal** oraz ustawić sesję egzaminacyjną,
- 2. na liście sal w górnej tabeli kliknąć pole (typu checkbox) w kolumnie **Usuń** obok usuwanej sali,
- 3. czynność z pkt. 2 powtórzyć dla każdej usuwanej sali,
- 4. kliknąć przycisk **Usuń**,
- 5. sprawdzić wprowadzone dane i ponownie kliknąć przycisk **Usuń**.

Ze względów bezpieczeństwa możliwe jest usuwanie wyłącznie tych sal, w których nie ma ani jednego wprowadzonego zdającego. Jeżeli chcemy usunąć salę, w której są przypisane osoby zdające (można to sprawdzić np. na listach obecności w salach), najpierw należy przydzielić tym zdającym inną salę.

Jeżeli chcemy zmienić w danej sali przypisaną już liczbę uczniów, należy skorzystać z zakładki "Korekta **przydziału sal**", która umożliwia edytowanie przypisania uczniów do sal bez konieczności wchodzenia w Edycję danych każdego ucznia osobno.

Uwaga! Ważne jest, aby wprowadzanie danych o uczniach do egzaminu rozpocząć od wprowadzenia numerów sal. W przeciwnym razie system wyświetli komunikat o błędzie przy próbie wprowadzania ucznia (brak możliwości wyboru sali z listy).

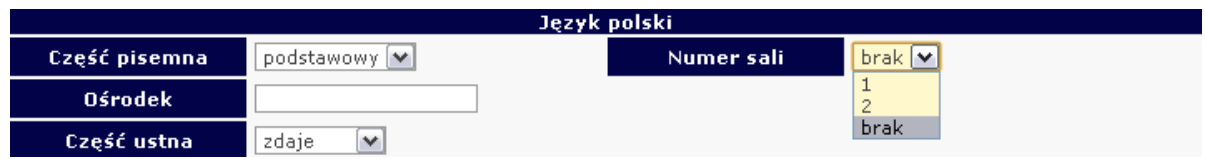

### **Dodawanie oddziału**

1. Zanim zaczniemy dodawać uczniów, należy stworzyć **oddziały** (odpowiednik klasy, np. A, B, C) i określić **Język mniejszości** (dla uczniów lub oddziałów z nauczaniem języka danej mniejszości narodowej). Wpisane dane trzeba zaakceptować przyciskiem **Dodaj**.

W odnośniku Oddziały wykonujemy operacje dodawania, usuwania i edytowania kolejnych oddziałów oraz dodawania, usuwania i edytowania poszczególnych uczniów w systemie.

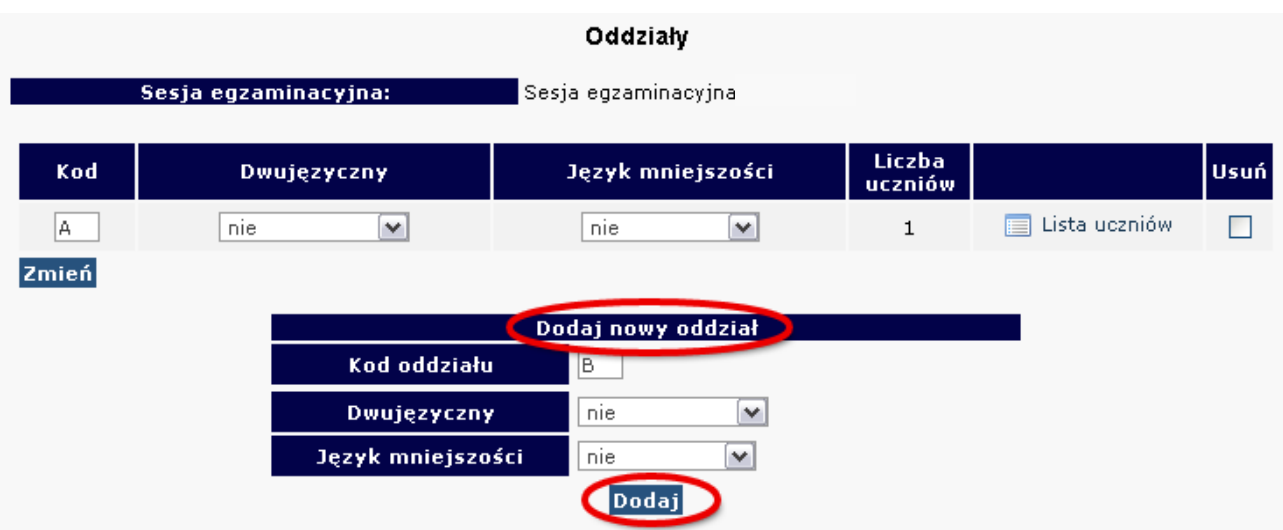

2. W celu **edycji dodanych oddziałów** (nazwy **Oddziału***,* **Języka mniejszości** lub **Usunięcia oddziału**) należy naniesione zmiany zaakceptować przyciskiem **Zmień**, a potem zatwierdzić, klikając **Tak***.*

#### **Dodawanie uczniów**

W celu **dodania nowego ucznia** do wcześniej stworzonego oddziału należy kliknąć odnośnik **Lista uczniów** znajdujący się po prawej stronie. W głównym oknie pojawi się lista aktualnie zgłoszonych osób, a nad nią dwie opcje dodawania uczniów do systemu OBIEG.

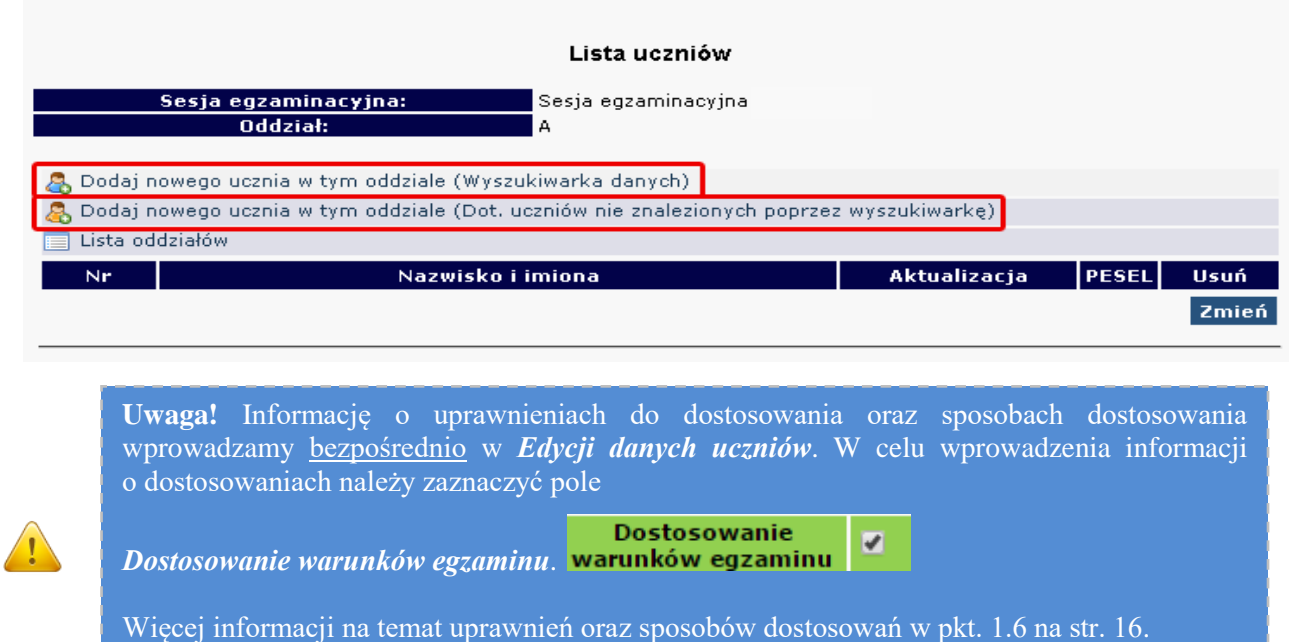

## **Dodaj nowego ucznia w danym oddziale (Wyszukiwarka danych)**

Każdy uczeń, który przystąpił wcześniej do sprawdzianu/egzaminu gimnazjalnego w szkole położonej na terenie działania OKE w Krakowie, jest zarejestrowany w naszej bazie. Dzięki temu zgłoszenie danych osobowych do egzaminu maturalnego odbywa się za pomocą skróconej procedury. W tym przypadku wystarczy wpisać **numer PESEL i nazwisko**.

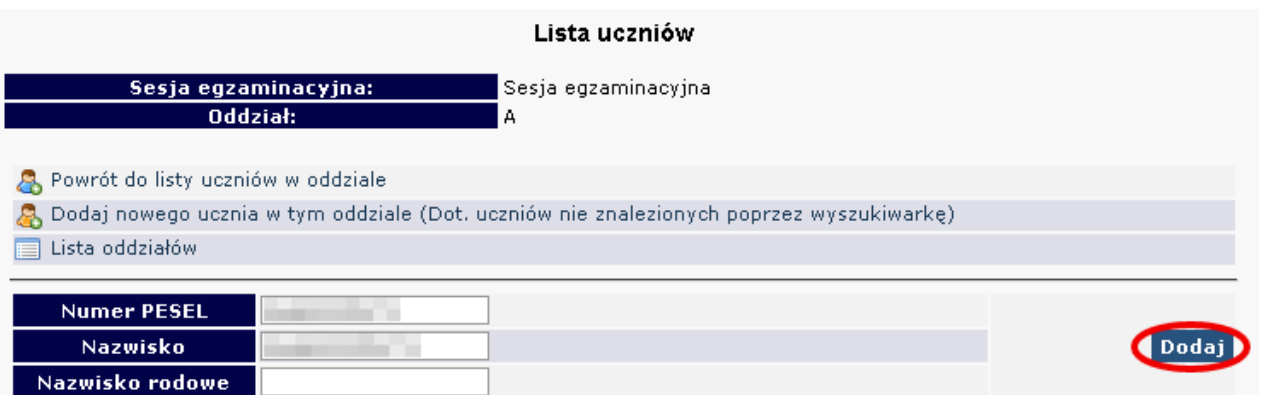

**Jeżeli podczas korzystania z wyszukiwarki danych uczniów pojawi się komunikat mówiący o nieprawidłowo wprowadzonych danych, należy sprawdzić:**

– wprowadzane dane z podanymi przez ucznia, najlepiej na podstawie dokumentu potwierdzającego tożsamość,

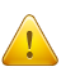

– dokumenty z gimnazjum w celu weryfikacji, czy nie występują rozbieżności między wprowadzonymi wówczas danymi, a obecnymi **(najczęściej popełnianym błędem przez szkoły gimnazjalne jest wpisywanie nazwiska ucznia z błędem literowym)**.

W przypadku stwierdzenia rozbieżności należy skorzystać z wniosku o aktualizację danych osobowych w celu naniesienia odpowiednich zmian.

Lokalizacja wniosku: **DANE O UCZNIACHWnioskiWniosek o aktualizację danych osobowych ucznia**

**Uwaga**: Aby złożyć wniosek, należy podczas jego składania podać w wyszukiwarce dane z zaświadczenia o wynikach z egzaminu gimnazjalnego wydanego przez OKE w Krakowie.

**BARDZO WAŻNE!** Z opcji tej należy korzystać tylko w przypadku, gdy uczeń nigdy wcześniej nie przystępował do żadnego egzaminu w szkole na terenie OKE w Krakowie.

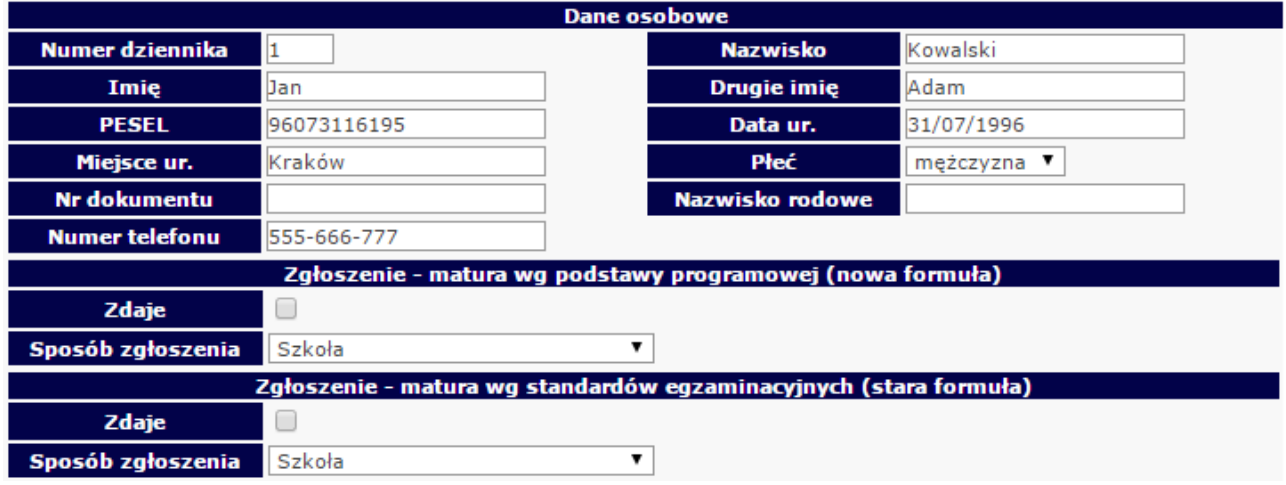

Następnie należy uzupełnić dane dotyczące egzaminów (ze szczególnym uwzględnieniem typu arkusza egzaminacyjnego). Dane trzeba zaakceptować przyciskiem **Zapisz i dodatkowo potwierdzić przyciskiem Tak**. W górnej części strony powinna ukazać się informacja o poprawnym zapisaniu danych.

## **Dodawanie uczniów innej narodowości, którzy nie posiadają numeru PESEL**

W przypadku obcokrajowców bez numeru PESEL, należy przysłać do OKE w Krakowie pismo z danymi ucznia i poświadczoną za zgodność z oryginałem kserokopią dokumentu potwierdzającego tożsamość (paszport, karta stałego pobytu) oraz informacją o zadeklarowanych egzaminach. Dane zostaną wprowadzone do systemu przez pracownika OKE.

### **Wszelkie pisma przewodnie dotyczące zdających przesyłane do OKE w Krakowie muszą zawierać:**

- kod szkoły,
- PESEL (w przypadku obcokrajowców bez numeru PESEL: nazwę i numer dokumentu paszport, karta stałego pobytu),
- imię i nazwisko,
- oddział i numer w dzienniku.

## **Korekty zgłoszonych danych w systemie OBIEG będą możliwe do 15 lutego 2019 r.**

#### **Formularz zgłoszenia danych egzaminacyjnych**

1. Zgłoszenie ucznia do egzaminu maturalnego wg standardów egzaminacyjnych **bez** dostosowania warunków egzaminu.

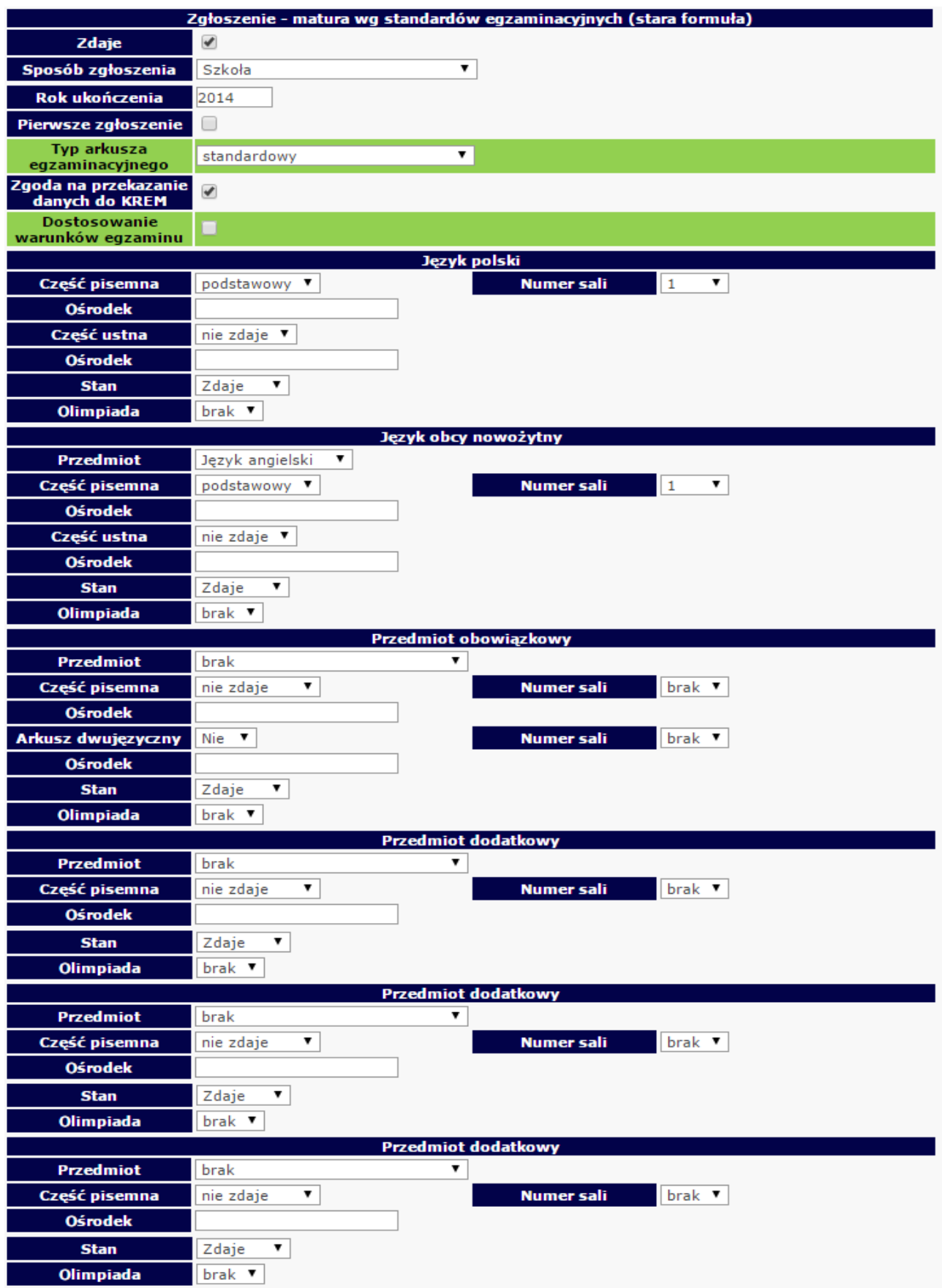

2. Zgłoszenie ucznia do egzaminu maturalnego wg standardów egzaminacyjnych z dostosowaniem warunków egzaminu.

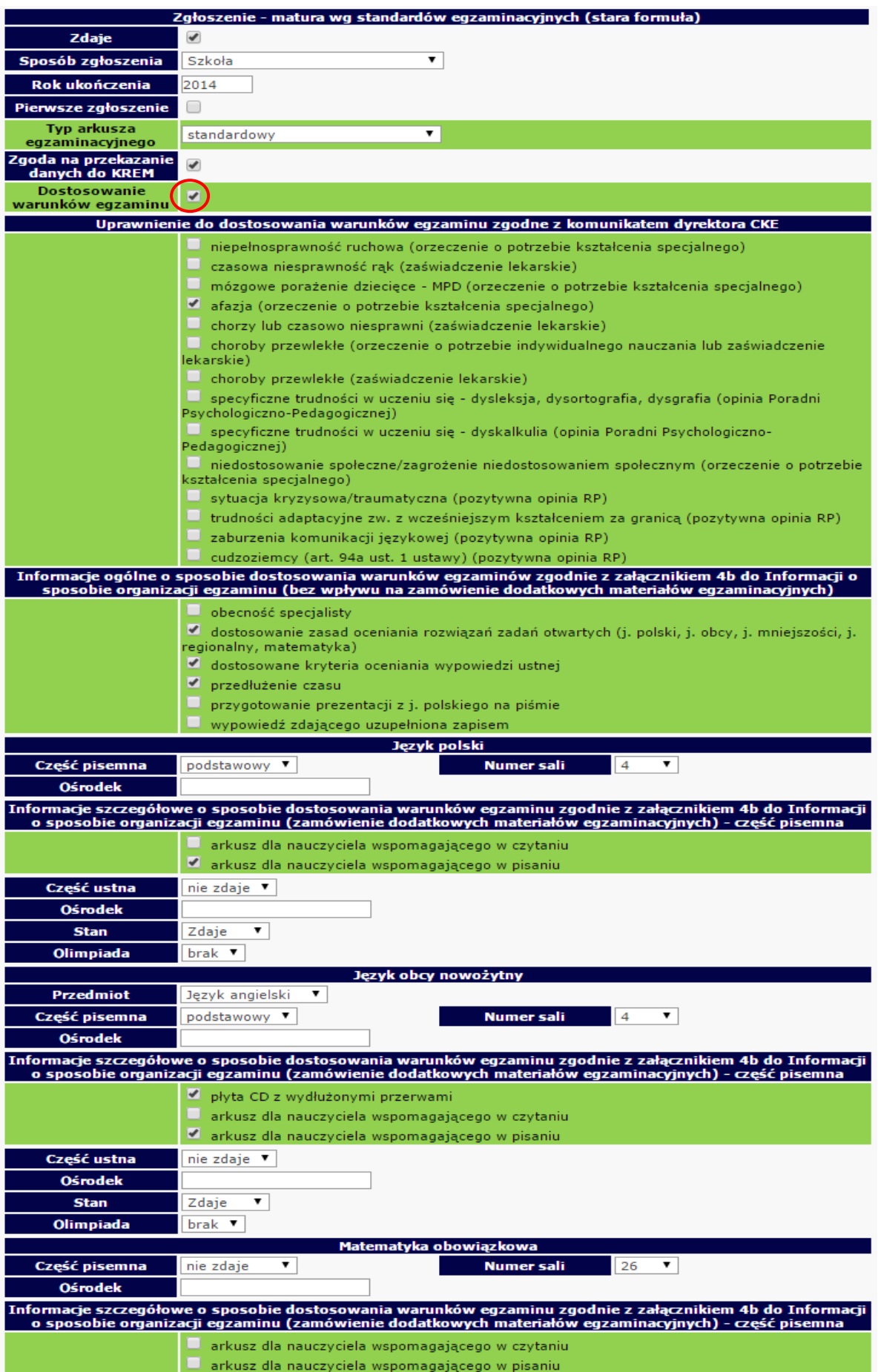

3. Zgłoszenie ucznia do egzaminu maturalnego wg podstawy programowej **bez** dostosowania warunków egzaminu.

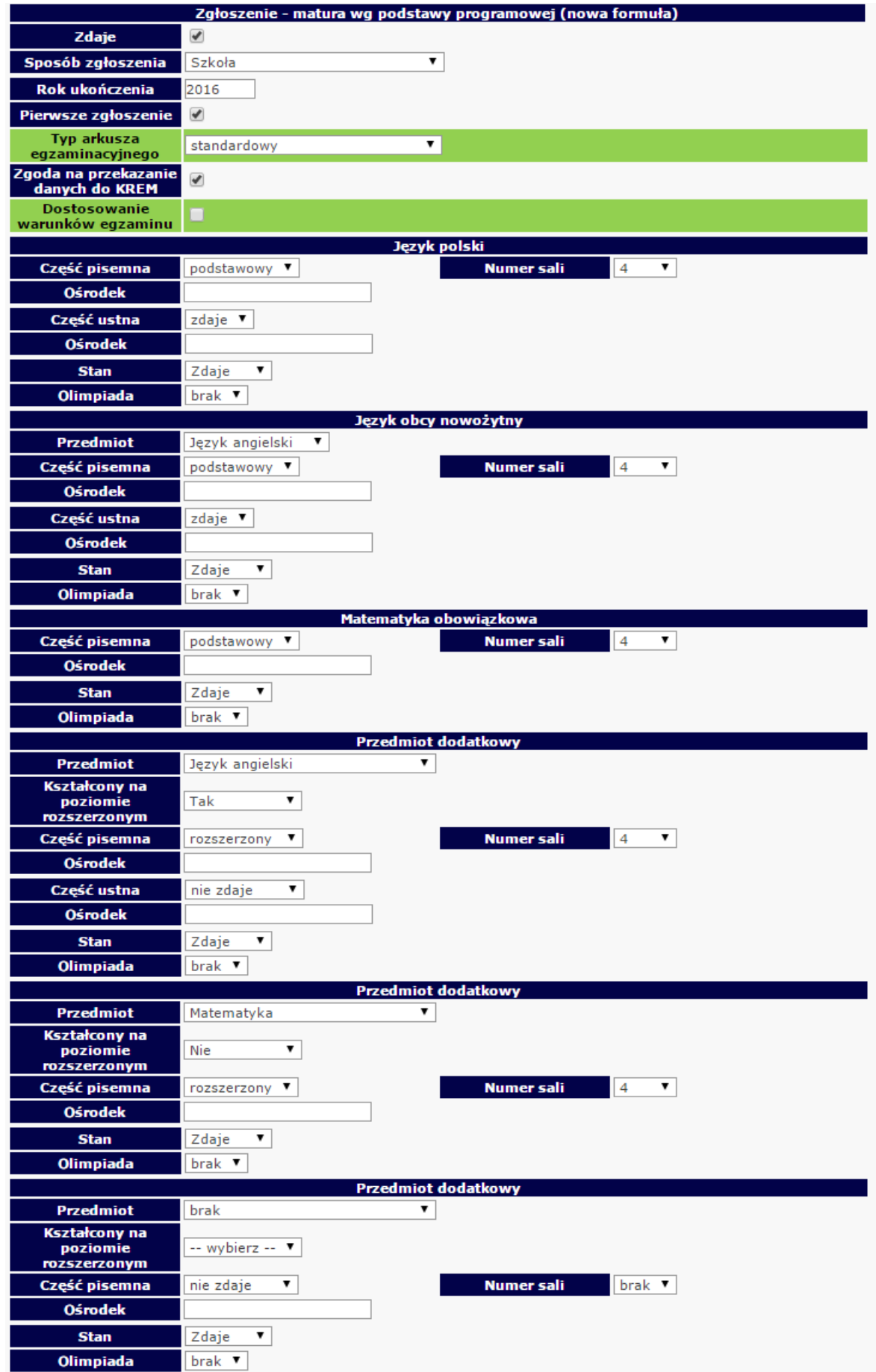

4. Zgłoszenie ucznia do egzaminu maturalnego wg podstawy programowej z dostosowaniem warunków egzaminu.

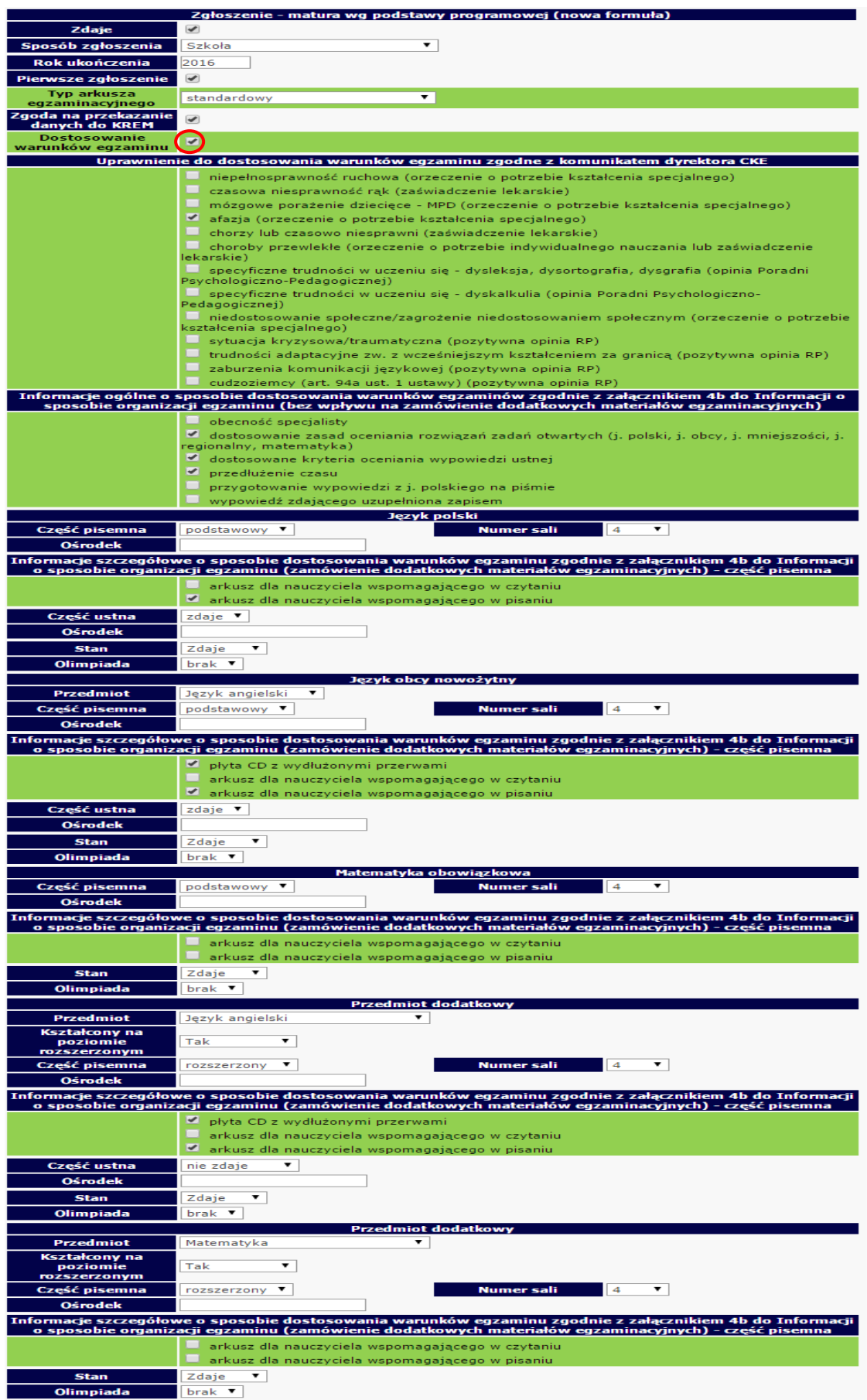

#### **PRZYPOMINAMY:**

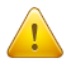

**Dyrektor szkoły sprawdza poprawność wszystkich danych zdających przekazywanych do Okręgowej Komisji Egzaminacyjnej.**

Do sprawdzenia poprawności danych należy wykorzystać wydruki z systemu OBIEG. *Potwierdzenia prawidłowości danych* powinny być przechowywane w dokumentacji szkoły.

Potwierdzenie zgodności danych przekazanych do OKE na przykładzie zgłoszenia ucznia do egzaminu maturalnego wg podstawy programowej **bez** dostosowania warunków egzaminu.

#### Potwierdzenie zgodności danych przekazanych do OKE - EGZAMIN MATURALNY

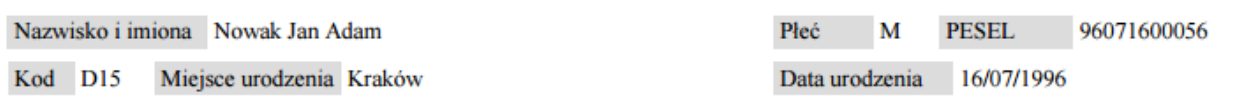

Zgoda na przetwarzanie danych osobowych dla celów związanych z egzaminem i procesem rekrutacji na studia TAK

Matura wg podstawy programowej (nowa formuła)

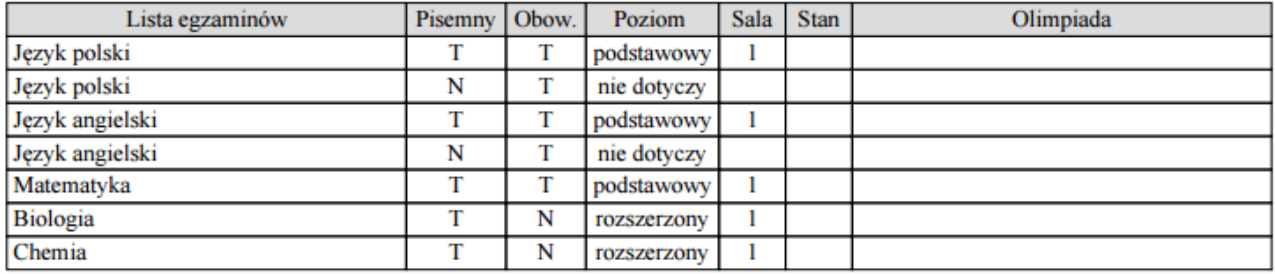

Typ arkusza egzaminacyjnego standardowy

Sposoby dostosowania warunków egzaminu: brak

Dodatkowo zamówione materiały egzaminacyjne

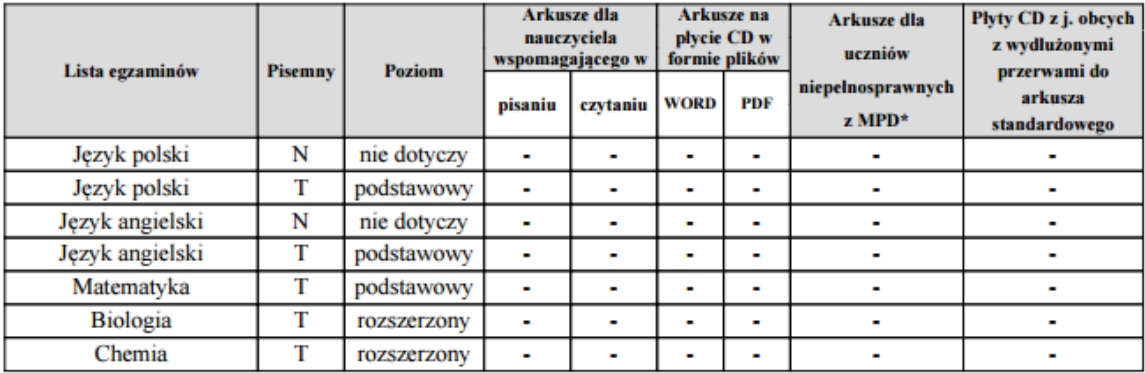

podpis zdającego

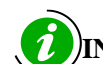

 **INSTRUKCJA KORZYSTANIA Z WNIOSKU O AKTUALIZACJĘ DANYCH UCZNIA – STR. 21**

## **1.5. Laureaci i finaliści olimpiad, laureaci konkursów przedmiotowych**

Informację o uzyskaniu przez ucznia tytułu laureata lub finalisty należy zamieścić w Edycji danych uczniów w systemie OBIEG przed złożeniem protokołu zbiorczego z pierwszego egzaminu maturalnego w sesji.

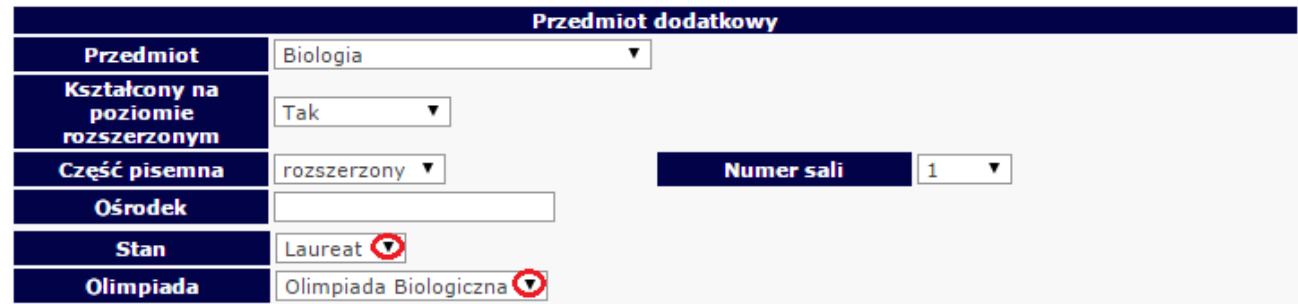

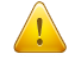

#### **Po otrzymaniu zaświadczenia laureata lub finalisty, dyrektor szkoły powinien:**

- 1. W zgłoszeniu ucznia w systemie OBIEG, w rubryce "Stan" zmienić zapis "Zdaje" na "Laureat" lub "Finalista".
- 2. Następnie z listy Olimpiad wybrać odpowiedni jej typ. **Czynność tę należy potwierdzić poprzez ponowne zapisanie danych.**
- 3. Do protokołu zbiorczego odpowiedniej części egzaminu, należy dołączyć potwierdzoną za zgodność z oryginałem kserokopię odpowiedniego zaświadczenia.

### **1.6. Dostosowanie formy egzaminu do indywidualnych potrzeb uczniów**

*Edycja danych o uczniach systemu OBIEG* umożliwia wprowadzanie informacji dotyczących przyznanych przez radę pedagogiczną sposobów dostosowania warunków związanych z określonym uprawnieniem do dostosowania warunków egzaminacyjnych. Wszystkie informacje dotyczące dostosowania warunków zostały wyróżnione w systemie kolorem zielonym.

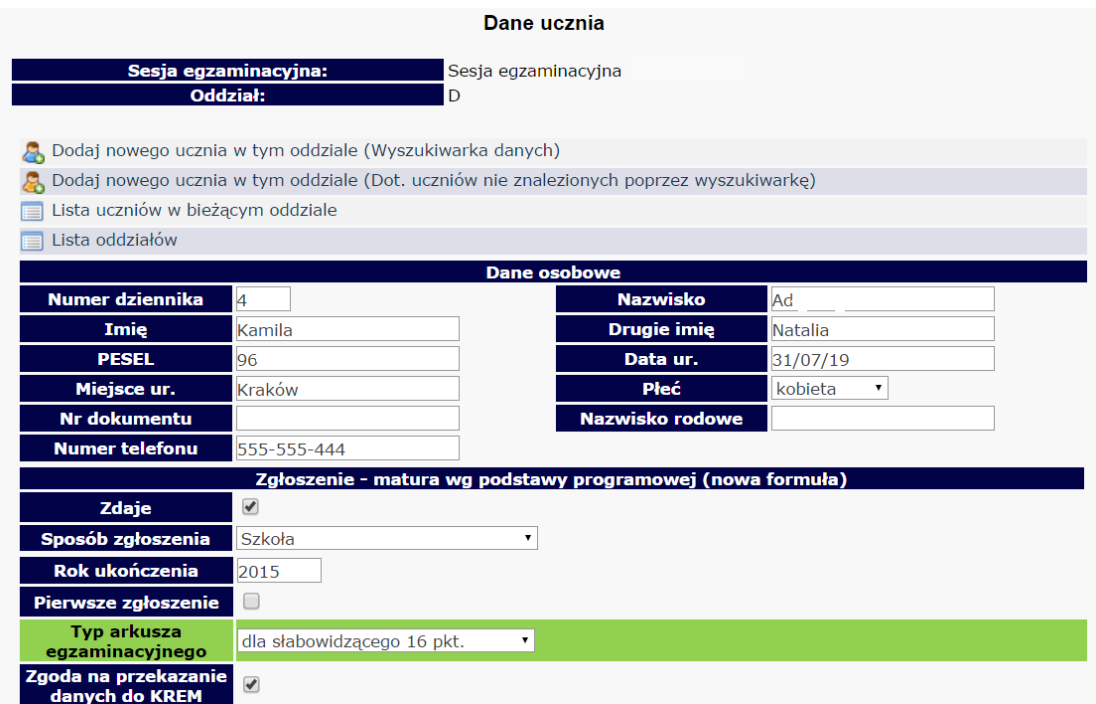

Opisywana funkcjonalność umożliwia samodzielne zamawianie w systemie, dla uprawnionych do dostosowania zdających, dodatkowych materiałów egzaminacyjnych, takich jak:

- arkusz dla nauczyciela wspomagającego w pisaniu,

- arkusz dla nauczyciela wspomagającego w czytaniu,
- płyta CD z wydłużonymi przerwami,
- elektroniczne wersje arkuszy w formie pliku MS Word lub PDF,
- arkusze dla zdających z mózgowym porażeniem dziecięcym.

Umożliwia również oznaczenie pozostałych przyznanych przez radę pedagogiczną sposobów dostosowania warunków, które nie mają wpływu na zamówione materiały egzaminacyjne ale pojawią się na wydruku z potwierdzeniem danych o zdającym. Zapewni to kompleksową informację zwrotną dla abiturientów mających obowiązek podpisania i potwierdzenia zgodności danych zgłoszonych do okręgowej komisji.

#### Potwierdzenie zgodności danych przekazanych do OKE - EGZAMIN MATURALNY

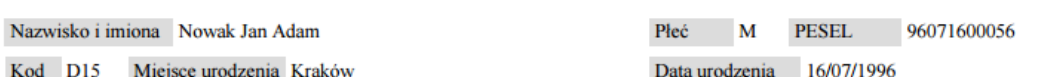

Zgoda na przetwarzanie danych osobowych dla celów związanych z egzaminem i procesem rekrutacji na studia TAK

Matura wg podstawy programowej (nowa formuła)

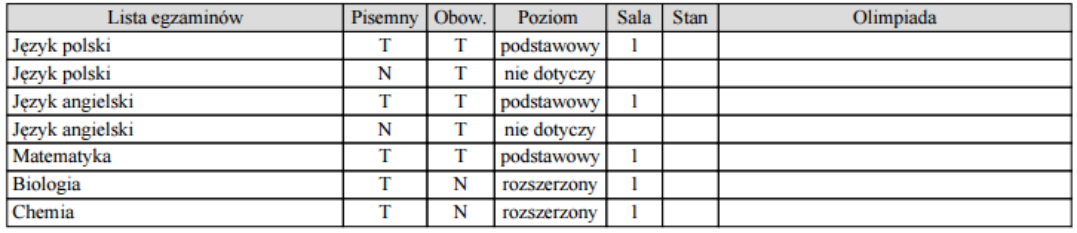

Typ arkusza egzaminacyjnego standardowy

Sposoby dostosowania warunków egzaminu: dostosowanie zasad oceniania rozwiązań zadań otwartych (j. polski, j. obcy, j. mniejszości, j. regionalny, matematyka), dostosowane kryteria oceniania wypowiedzi ustnej, przedłużenie czasu

Dodatkowo zamówione materiały egzaminacyjne

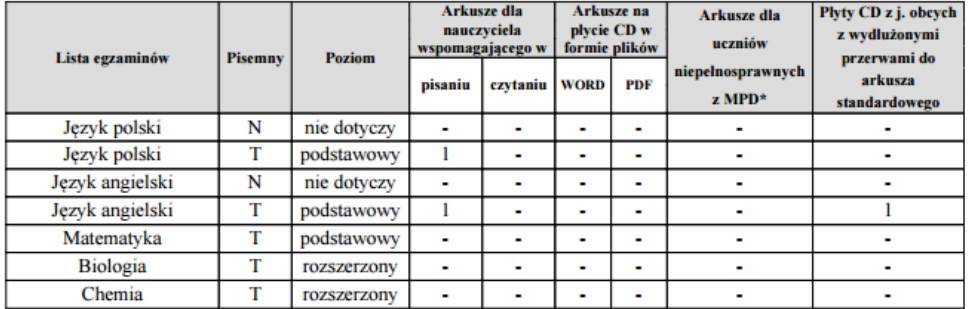

podpis zdającego

Wprowadzanie informacji o dostosowaniu rozpoczyna się od zaznaczenia pola *Dostosowanie warunków egzaminu.*

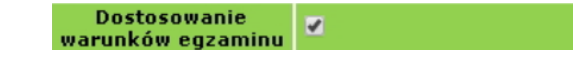

W kolejnym kroku można wybrać (opcjonalnie) uprawnienie/uprawnienia do dostosowania warunków (poza typem arkusza egzaminacyjnego, który należało wybrać wcześniej) wynikające z *komunikatu dyrektora CKE z dnia 20 sierpnia 2018 r*. 1

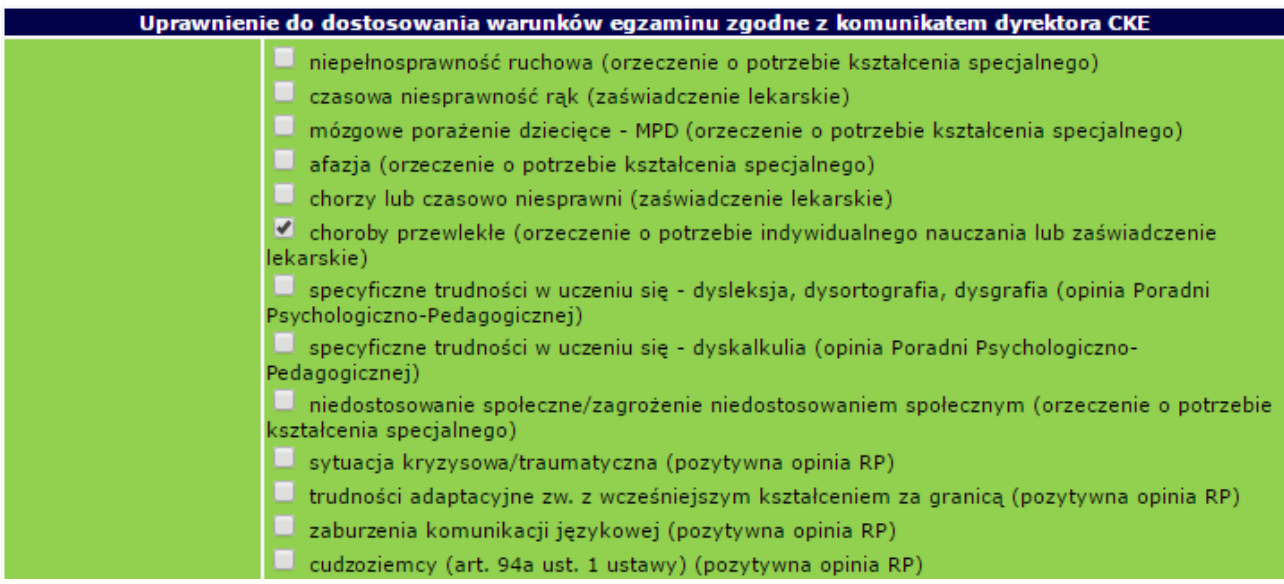

Po wybraniu uprawnienia system samodzielnie zaproponuje możliwe dostosowania warunków zgodne z ww. komunikatem oraz określonym wcześniej typem arkusza egzaminacyjnego.

Dostosowania podzielone są na dwie części - **ogólną**, niemającą wpływu na zamówienie oraz **szczegółową** przyporządkowaną konkretnym przedmiotom/egzaminom – mającą bezpośredni wpływ na zamówienie dodatkowych materiałów egzaminacyjnych.

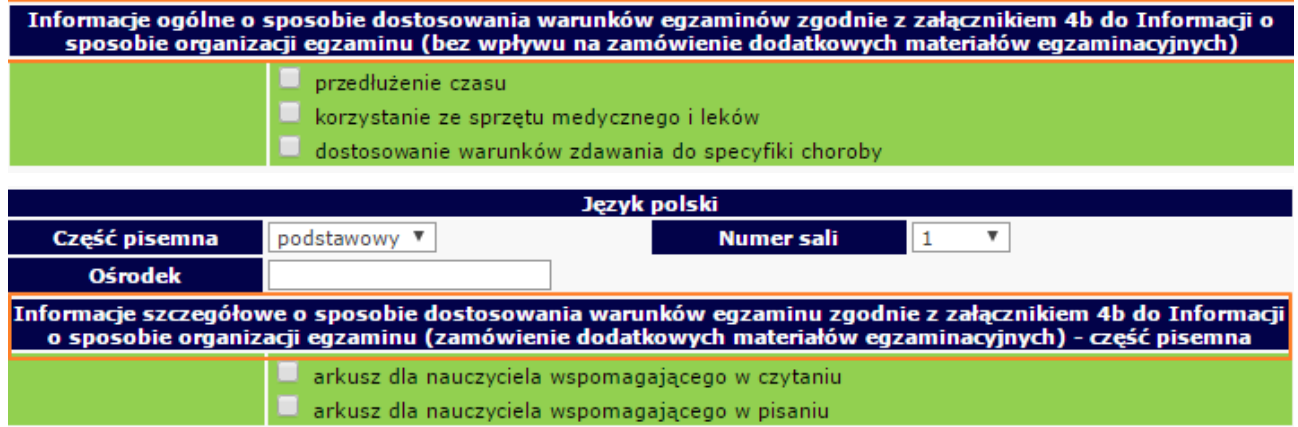

Na bieżąco sprawdzana jest zgodność wprowadzanych oznaczeń z komunikatem dyrektora CKE. Jeśli zdarzą się nieprawidłowości, u góry strony pojawi się komunikat o błędzie wraz z podpowiedzią rozwiązania problemu, np.:

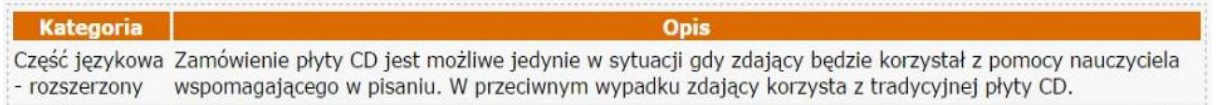

-

<sup>1</sup> Komunikat dyrektora Centralnej Komisji Egzaminacyjnej z 20 sierpnia 2018 r. w sprawie szczegółowych sposobów dostosowania warunków i form przeprowadzania egzaminu maturalnego w roku szkolnym 2018/2019.

Po wprowadzeniu wszystkich informacji o sposobie dostosowania warunków dla poszczególnych uczniów należy sprawdzić stan zamówienia, który znajduje się w tabeli podsumowującej zamówienie na dodatkowe materiały egzaminacyjne w zakładce *Zamówione arkusze*. Ma ona charakter dynamiczny i zmienia stan zamówienia zgodnie z przypisanymi uczniowi dostosowaniami.

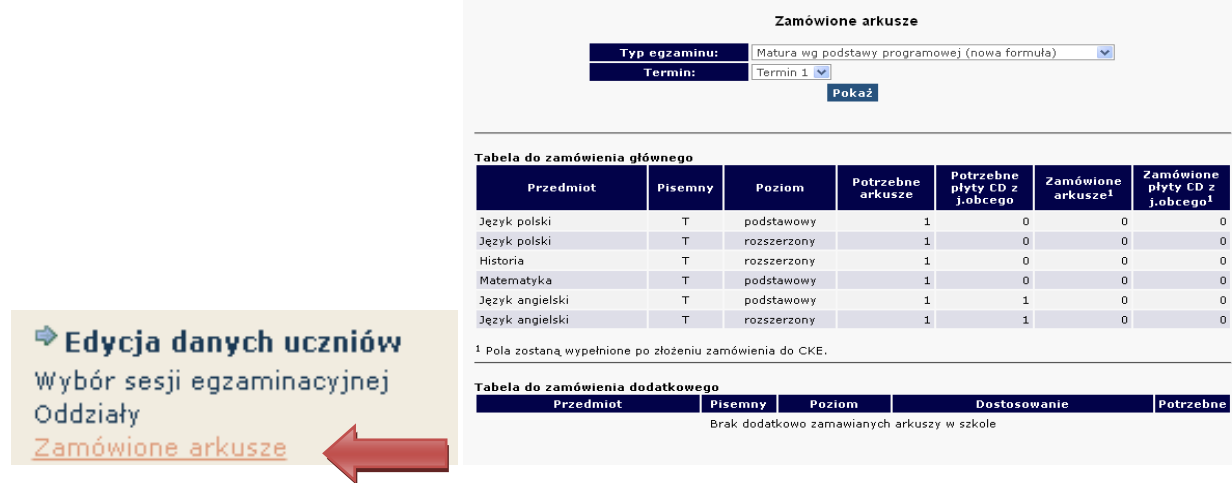

**Pisemna forma porozumienia** w zakresie dostosowania warunków pomiędzy dyrektorem szkoły a OKE w Krakowie **dotyczy tylko**:

- zdających ze sprzężonymi trudnościami w uczeniu się,
- zdających będących w szczególnej sytuacji losowej lub zdrowotnej z potrzebą dostosowania warunków nieujętą w komunikacie dyrektora CKE.

Wprowadzanie do systemu OBIEG informacji o dostosowaniu warunków będzie możliwe do **15 lutego 2019 r**.

## **Korekty zgłoszonych danych w systemie OBIEG będą możliwe do 15 lutego 2019 r.**

## **1.7. Usunięcie ucznia z list zdających**

- **Usuwanie do dnia zamknięcia** *edycji danych uczniów*
- Należy wybrać **Edycja danych uczniów → Oddziały → Lista uczniów**. Następnie na liście uczniów w danym oddziale zaznaczyć w miejscu z nazwiskiem wybranego ucznia/uczniów pole **Usuń**. Zmiany zatwierdzić przyciskiem **Zmień***.*

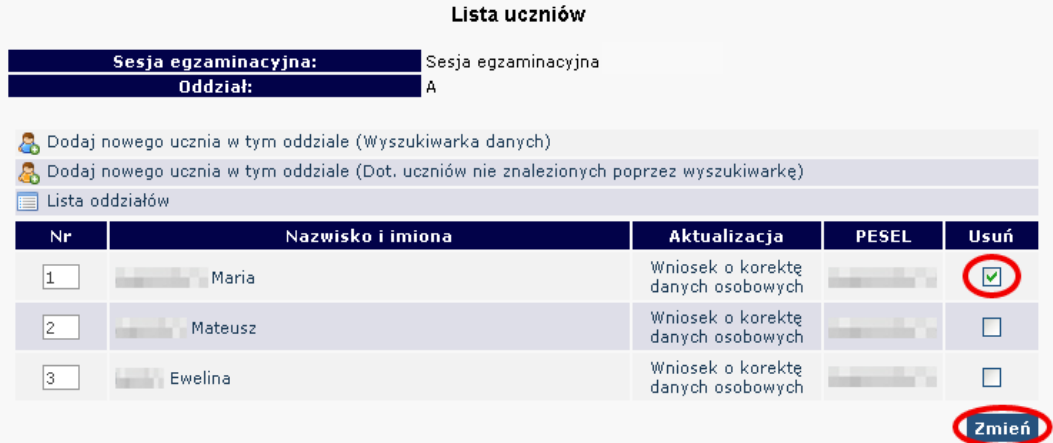

 Zmianę należy potwierdzić ponownie przyciskiem **TAK** lub zrezygnować przez **NIE**. W przypadku użycia przycisku **TAK** uczeń zostaje usunięty.

**Usuwanie po zamknięciu** *edycji danych uczniów*

Należy wypełnić w systemie OBIEG **Wniosek o usunięcie ucznia/absolwenta z systemu**.

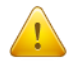

**Korzystanie z wniosku jest uzasadnione tylko w sytuacji gdy uczeń:**

‒ nie ukończył szkoły,

został skreślony z listy uczniów i nie kontynuuje nauki na terenie województwa małopolskiego, podkarpackiego lub lubelskiego.

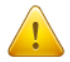

Jeżeli uczeń będzie kontynuował naukę w innej szkole na terenie OKE Kraków, dyrektor szkoły docelowej składa "*Wniosek o przeniesienie ucznia z innej szkoły*". Aby złożenie wniosku było możliwe, uczeń musi być zgłoszony w systemie OBIEG (nie może być wykreślony przez poprzednią szkołę).

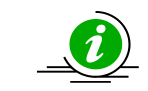

**PRZECZYTAJ, JAK POPRAWNIE ZŁOŻYĆ WNIOSEK – STR. 4**

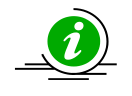

## **PROCEDURA PRZENIESIENIA UCZNIA Z INNEJ SZKOŁY – STR. 22**

- Wybieramy odnośnik **Wnioski** w dziale **Edycja danych uczniów**, następnie **Wniosek o usunięcie ucznia/absolwenta z systemu**. Należy zapoznać się z zamieszczoną tam instrukcją.
- Po kliknięciu w menu **Złożenie wniosku** należy wybrać w głównym oknie odpowiednią **Sesję egzaminacyjną** oraz **Egzamin maturalny** i zatwierdzić przyciskiem **Wybierz**.
- Na **Liście uczniów** zaznaczamy **Wykreślenie** wybranych uczniów, podajemy powód i potwierdzamy przyciskiem **Dalej***.*

**Links committee** 

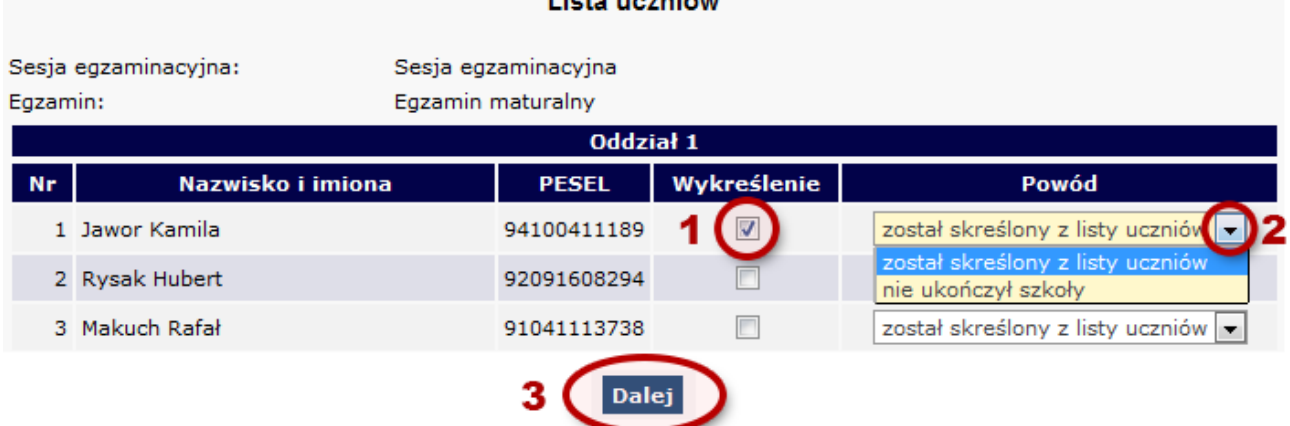

- Po sprawdzeniu wpisanych danych zatwierdzamy złożenie wniosku przyciskiem **Dalej***.*
- W oknie **Wniosek złożony** należy skorzystać z odnośnika **Wydruk potwierdzenia**. Wydrukowany, opieczętowany i podpisany przez dyrektora szkoły dokument należy wysłać do OKE w Krakowie.

## **1.8. Aktualizacja danych osobowych uczniów**

Od dnia otwarcia zakładki "Edycja Danych Uczniów" do dnia rozpoczęcia egzaminów maturalnych, istnieje możliwość aktualizacji/korekty następujących danych osobowych: **imię, drugie imię, miejsce urodzenia.**  W tym okresie, dyrektor szkoły może dokonywać zmian w systemie *OBIEG* bez informowania OKE.

#### **W przypadku konieczności korekty numeru PESEL/daty urodzenia/nazwiska należy:**

- 1. Przejść do zakładki **WnioskiWniosek o aktualizację danych osobowych ucznia**.
- 2. Zapoznać się z instrukcją oraz wykonać prawidłowo procedurę.
- 3. Dane zostaną zaktualizowane po otrzymaniu przez OKE **wniosku** w wersji papierowej.

**UWAGA:** Jeżeli dokumentacja ze szkoły gimnazjalnej wskazuje na błędną formę nazwiska lub numeru PESEL, należy wpisać w formularzu wyszukiwarki dane **z zaświadczenia o wynikach wydanego przez OKE w Krakowie**.

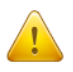

Wyszukiwarka pobierze dane z bazy tylko w przypadku, gdy wprowadzony numer PESEL oraz nazwisko są zgodne z wcześniejszym zgłoszeniem tych danych na poziomie gimnazjum.

**Po zakończeniu egzaminów maturalnych możliwość korekty w edycji danych zostanie zablokowana. Dokonywanie zmian możliwe będzie jedynie poprzez wniosek o aktualizację danych.** 

#### **Składanie wniosku o aktualizację danych ucznia**

- 1. Przejść do zakładki **Edycja danych uczniówOddziały**.
- 2. W zależności od tego, w którym oddziale znajduje się uczeń, należy kliknąć zakładkę **Lista uczniów**.
- 3. Wybrać odnośnik **Wniosek o korektę danych osobowych** przy uczniu, którego wniosek dotyczy.
- 4. Zapoznać się z instrukcją oraz wykonać prawidłowo procedurę.
- 5. Dane zostaną zaktualizowane po otrzymaniu przez OKE **wniosku** w wersji papierowej.

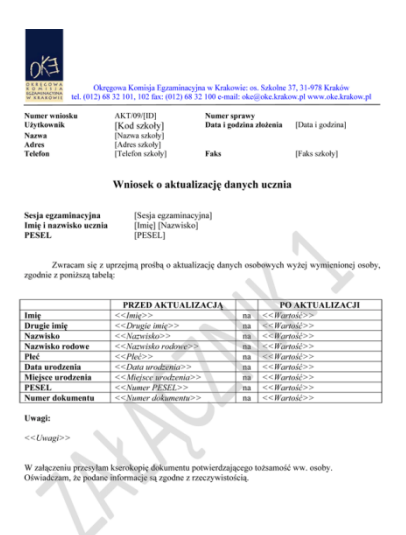

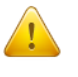

Przypominamy Państwu o konieczności przesłania do OKE wraz z wnioskiem kserokopii dokumentu, który potwierdzi zgodność danych.

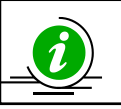

## **PRZECZYTAJ, JAK POPRAWNIE ZŁOŻYĆ WNIOSEK – STR. 4**

## **1.9. Przeniesienie ucznia z innej szkoły**

Procedura przeniesienia ucznia z innej szkoły podczas otwartej edycji danych odbywa się bez powiadamiania Okręgowej Komisji Egzaminacyjnej. Wystarczy usunąć ucznia w szkole macierzystej z oddziału, aby szkoła docelowa mogła go zgłosić w ustawowym terminie.

Gdy możliwość dodawania/usuwania uczniów w edycji danych zostanie zablokowana, sytuację należy zgłosić przy pomocy **wniosku o przeniesienie ucznia z innej szkoły**.

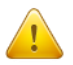

**Stroną wnioskującą przeniesienie ucznia jest zawsze szkoła docelowa, a nie szkoła macierzysta.**

Aby złożyć wniosek o przeniesienie ucznia z innej szkoły, należy:

- 1. W bloku **DANE O UCZNIACH** przejść do zakładki **WnioskiWniosek o przeniesienie ucznia z innej szkoły**.
- 2. Zapoznać się z **instrukcją** oraz wykonać prawidłowo procedurę.
- 3. Uczeń zostanie przeniesiony po otrzymaniu przez OKE **wniosku** w wersji papierowej.

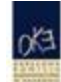

Okregowa Komisja Egzaminacyjna w Krakowie: os. Szkolne 37, 31-978 Kraków tel. (012) 68 32 101, 102 fax: (012) 68 32 100 e-mail: oke@oke.krakow.pl www.oke.krakow.pl

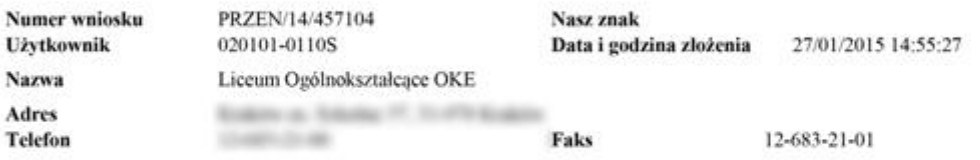

#### Wniosek o przeniesienie ucznia do szkoły

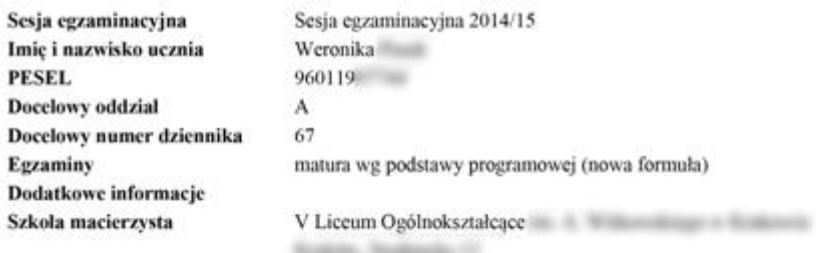

To can dealers and consumering the

Przedmiot Pisemny Poziom Typ wym. Język zdaw. Stan Obowiązk. Język polski **NIE** nie dotyczy Al polski TAK Język polski TAK A1 TAK podstawowy polski polski Język angielski **NIE** nie dotyczy A1 TAK TAK TAK Język angielski A1 podstawowy polski TAK polski TAK Matematyka A1 podstawowy Język polski TAK  $\overline{AI}$ polskí **NIE** rozszerzony **NIE** Historia TAK rozszerzony Al polski polski Język angielski TAK A1 **NIE** rozszerzony

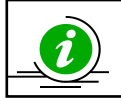

**PRZECZYTAJ, JAK POPRAWNIE ZŁOŻYĆ WNIOSEK – STR. 4**

## **1.10. Wniosek o skierowanie ucznia na egzamin do innej szkoły**

Istnieje możliwość złożenia **Wniosku** o skierowanie ucznia na ustną część egzaminu z języka obcego z powodu braku możliwości powołania zespołu przedmiotowego dla przeprowadzenia egzaminu. (Dotyczy to tylko języków obcych tzw. mało licznych włoski, hiszpański, francuski).

Aby złożyć wniosek o skierowanie ucznia, należy:

- 1. W dziale **DANE O UCZNIACH** przejść do zakładki Wnioski > Wniosek o skierowanie ucznia.
- 2. Zapoznać się z **instrukcją** oraz wykonać prawidłowo procedurę.

Podpisany i opieczętowany Wniosek w wersji papierowej należy wysłać do OKE**.**

Po przyjęciu i zaakceptowaniu wniosku przez OKE, przy zadeklarowanym przez ucznia języku obcym w części ustnej w systemie OBIEG pojawi się informacja z nazwą szkoły, w której uczeń będzie przystępował do egzaminu.

Uczniów skierowanych na egzamin do innej szkoły nie należy usuwać z list zdających w szkole macierzystej.

### **1.11. Dokumentacja egzaminacyjna**

Wydruk odpowiedniej dokumentacji egzaminacyjnej można uzyskać poprzez:

- 1. Kliknięcie w dziale **DANE O UCZNIACHWydrukiWybór sesji egzaminacyjnej Termin egzaminu**.
- 2. Po kliknięciu na odpowiedni link otworzą się na stronie gotowe do wydrukowania pliki w formacie PDF (pliki PDF otwiera program Adobe Reader).

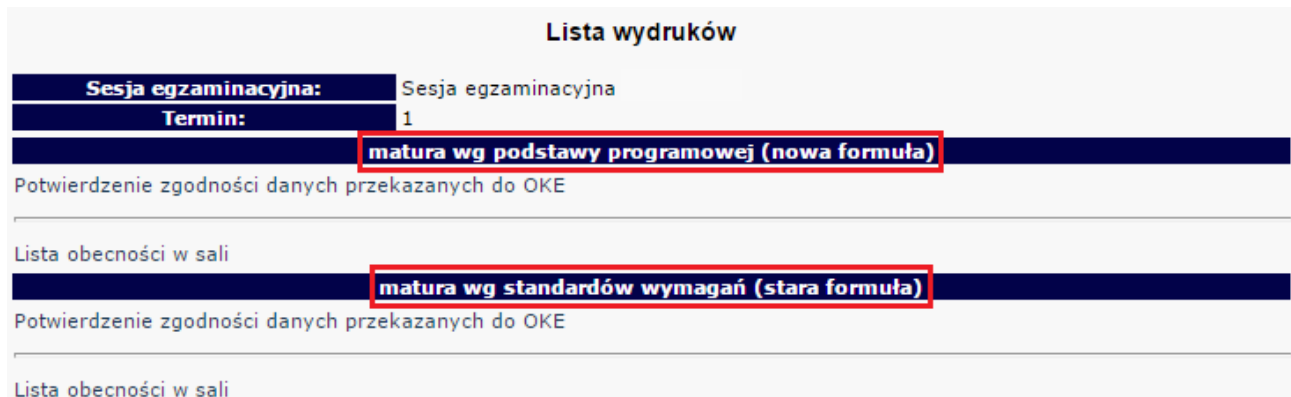

## **Potwierdzenie zgodności danych przekazanych do OKE**

Tutaj znajdują się potwierdzenia zgłoszeń uczniów do egzaminu w bieżącej sesji egzaminacyjnej. Listę należy wydrukować i rozdać uczniom (rodzicom) w celu potwierdzenia zgodności danych.

### **Protokół zbiorczy**

Po skończonym egzaminie należy złożyć protokół zbiorczy, który znajduje się w **dziale EGZAMINY** – *Protokoły zbiorcze*. W tym celu należy zapoznać się z instrukcją umieszczoną w tej zakładce i postępować krok po kroku według informacji na ekranie.

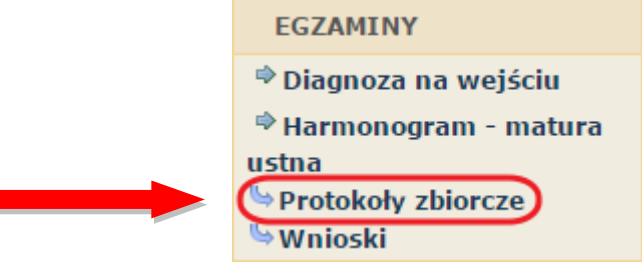

## **1.12. Wprowadzanie wyników matury ustnej**

Po zakończeniu egzaminów ustnych w danym dniu, należy wprowadzić punktację w *Wykazach zdających część ustną egzaminu maturalnego* w systemie OBIEG: **Egzaminy**  $\rightarrow$  Wnioski  $\rightarrow$  Matura ustna.

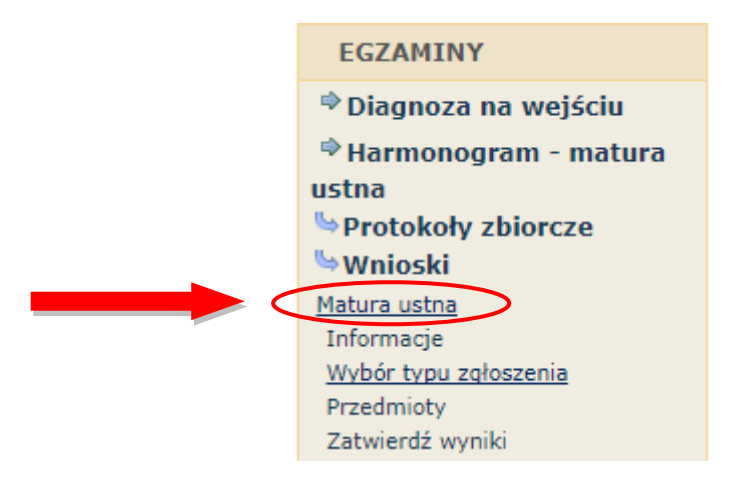

Po zakończeniu wszystkich egzaminów ustnych w szkole, należy zatwierdzić wyniki zdających, poprzez opcję **Zatwierdź wyniki**. Następnie należy wydrukować Wykazy zdających część ustną egzaminu maturalnego z systemu OBIEG. Do dnia wydruku tych wykazów, zdający będą mieli możliwość sprawdzenia swoich wyników. W tym celu powinni się zalogować do serwisu dla ucznia w systemie OBIEG i sprawdzić wprowadzone wyniki.

Przekazanie dokumentacji do OKE po egzaminie ustnym odbywa się zgodnie z *Instrukcją postępowania z materiałami egzaminacyjnymi* zamieszczoną w dziale Materiały  $\rightarrow$  Organizacja egzaminów

## **1.13. Zgłoszenie uczniów do terminu dodatkowego / poprawkowego**

### **Termin dodatkowy**

Po otrzymaniu od absolwenta wniosku oraz dokumentów, potwierdzających szczególne przyczyny losowe lub zdrowotne z powodu, których zdający nie przystąpił w głównym terminie do danego egzaminu w części pisemnej lub ustnej, należy wybrać w dziale **Dane o uczniach Wnioski Wniosek o dodatkowy termin egzaminu** i postępować zgodnie z zamieszczoną instrukcją.

## **Termin poprawkowy**

Po otrzymaniu od absolwentów oświadczeń, należy wybrać w dziale **Dane o uczniach Wnioski Zgłoszenie do terminu poprawkowego** i postępować zgodnie z zamieszczoną instrukcją.

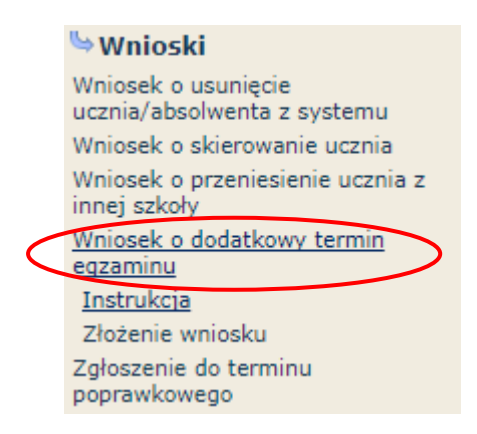

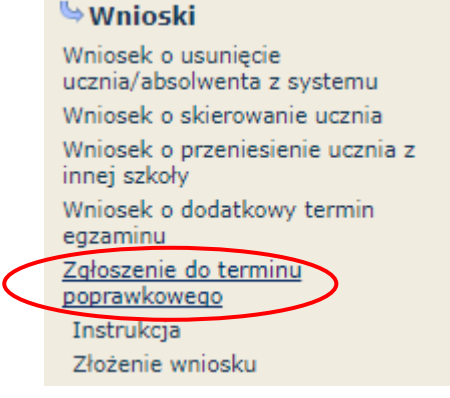

## **1.14. Materiały**

Ta część serwisu umożliwia publikację materiałów przeznaczonych tylko dla użytkowników systemu OBIEG (biuletyny i prezentacje, organizacja egzaminów, wyniki egzaminów). W Materiałach zamieszczone będą także wszelkie informacje dotyczące raportu z analizy pliku *Hermes* (wskazanie błędów w pliku).

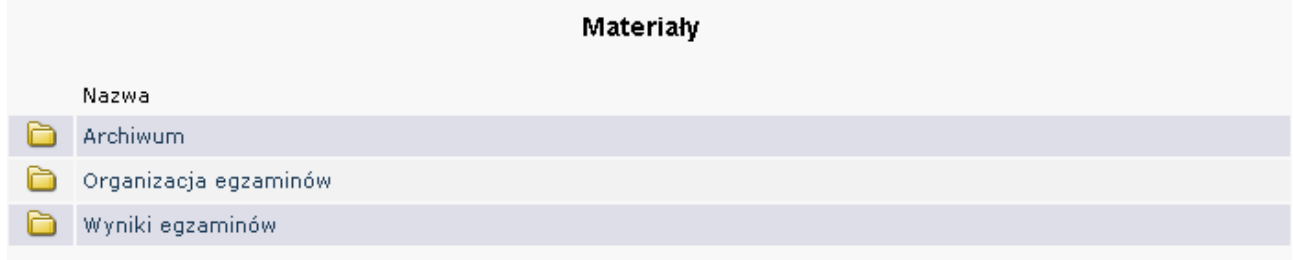

## **1.15. Zamówione arkusze**

Ta zakładka umożliwia monitorowanie na bieżąco zapotrzebowania na materiały egzaminacyjne, wygenerowanego na podstawie zgłoszonych danych.

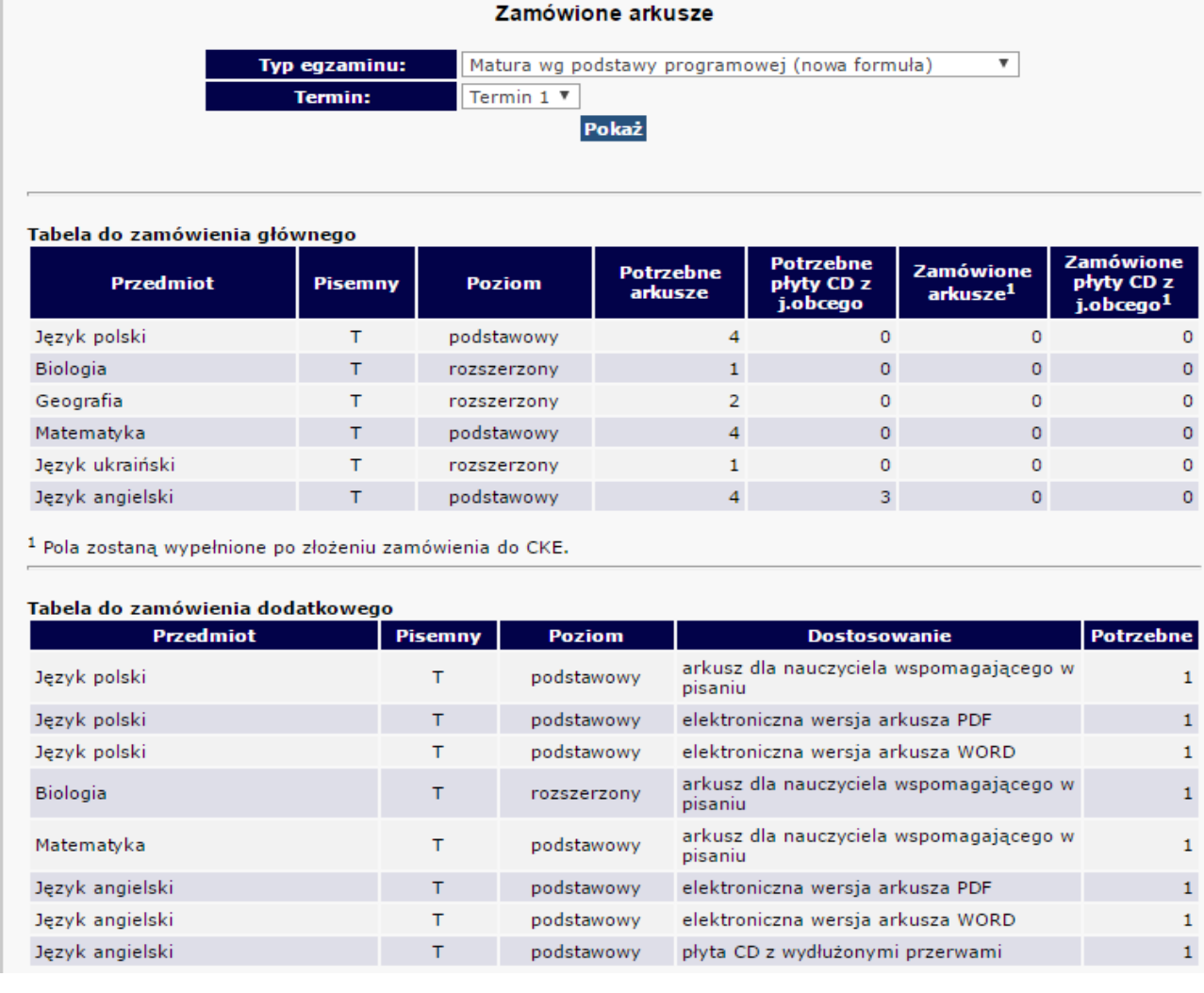

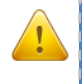

**Każdorazowo po zakończonej pracy prosimy użytkowników o wylogowanie się z systemu w celu zachowania procedury bezpieczeństwa.**

## **1.16. Najczęściej zadawane pytania i problemy z logowaniem**

#### **Czy forma wpisywanych danych ucznia ma znaczenie?**

Tak. Imię, nazwisko, miejsce urodzenia itp., nie mogą być wpisywane drukowanymi literami. Poprawna forma to: "Jan", "Kowalski", "Kraków".

#### Czemu służy pole "Nr dokumentu"?

Pole to jest uzupełniane przez pracownika OKE w przypadku zgłaszania uczniów bez numeru PESEL (obcokrajowców).

#### **Co zrobić, gdy przy wprowadzaniu danych ucznia pojawia się komunikat, że w bazie jest już uczeń o takim numerze PESEL, ale o innym nazwisku?**

W pierwszej kolejności proszę sprawdzić dokumenty ze szkoły niższego szczebla w celu ustalenia poprawności danych osobowych. W przypadku rozbieżności należy posłużyć się wnioskiem aktualizacji danych uczniów:

#### **DANE O UCZNIACH → Wnioski→ Wniosek o aktualizację danych osobowych ucznia**

Aby procedura aktualizacji danych przebiegła prawidłowo, należy zapoznać się z instrukcją składania ww. wniosku, która znajduje się w tym samym dziale.

#### **Przy dodawaniu ucznia pojawia się komunikat: "Próba zapisania zgłoszenia w miejscu już istniejącego"**.

Komunikat mówi, że pod tym numerem z dziennika jest już inna osoba w tym oddziale. Należy zmienić numer na inny – wolny numer.

#### **Podczas logowania do systemu OBIEG pojawia się komunikat: "Błędne logowanie".**

W przypadku informacji o błędnym logowaniu należy upewnić się, czy podany Identyfikator użytkownika (kod szkoły) oraz hasło zostały prawidłowo wprowadzone. Jeśli problem nie zostanie rozwiązany, prosimy o skorzystanie z opcji "zapomniałem hasła" (link pod oknami logowania). Umożliwi ona Państwu uzyskanie hasła **jednorazowego**. Hasło przesyłane jest automatycznie.

#### Instrukcja do opcji **Zapomniałem hasła**:

- 1) Podajemy kod szkoły. Prawidłowo wprowadzony kod szkoły musi zawierać myślnik: (XXXXXX**-**XXXXX)
- 2) Wprowadzamy adres e-mail zgłoszony przez szkołę w systemie OBIEG.
- 3) W ostatnim trzecim etapie zostaną Państwo poproszeni o podanie klucza szyfrującego szkoły (klucz z certyfikatu otrzymanego z OKE wpisujemy bez myślników).

Po prawidłowo przeprowadzonej procedurze otrzymają Państwo komunikat: "Na wskazany adres e-mail została wysłana wiadomość zawierająca jednorazowe hasło logowania. Po zalogowaniu się do systemu OBIEG należy niezwłocznie zmienić hasło".

Hasło jednorazowe, które zostało wysłane na wskazany adres e-mail, należy wprowadzić jako dotychczasowe podczas procedury zmiany hasła. W trakcie zmiany hasła należy pamiętać o wymaganiach, które musi ono spełniać. O poprawnym wykonaniu powyższych zmian zostaną Państwo poinformowani odpowiednim komunikatem.

## **2. Strona internetowa OKE w Krakowie**

## **2.1. Informacje i druki**

Niezbędne formularze i druki znajdują się na stronie **www.oke.krakow.pl**

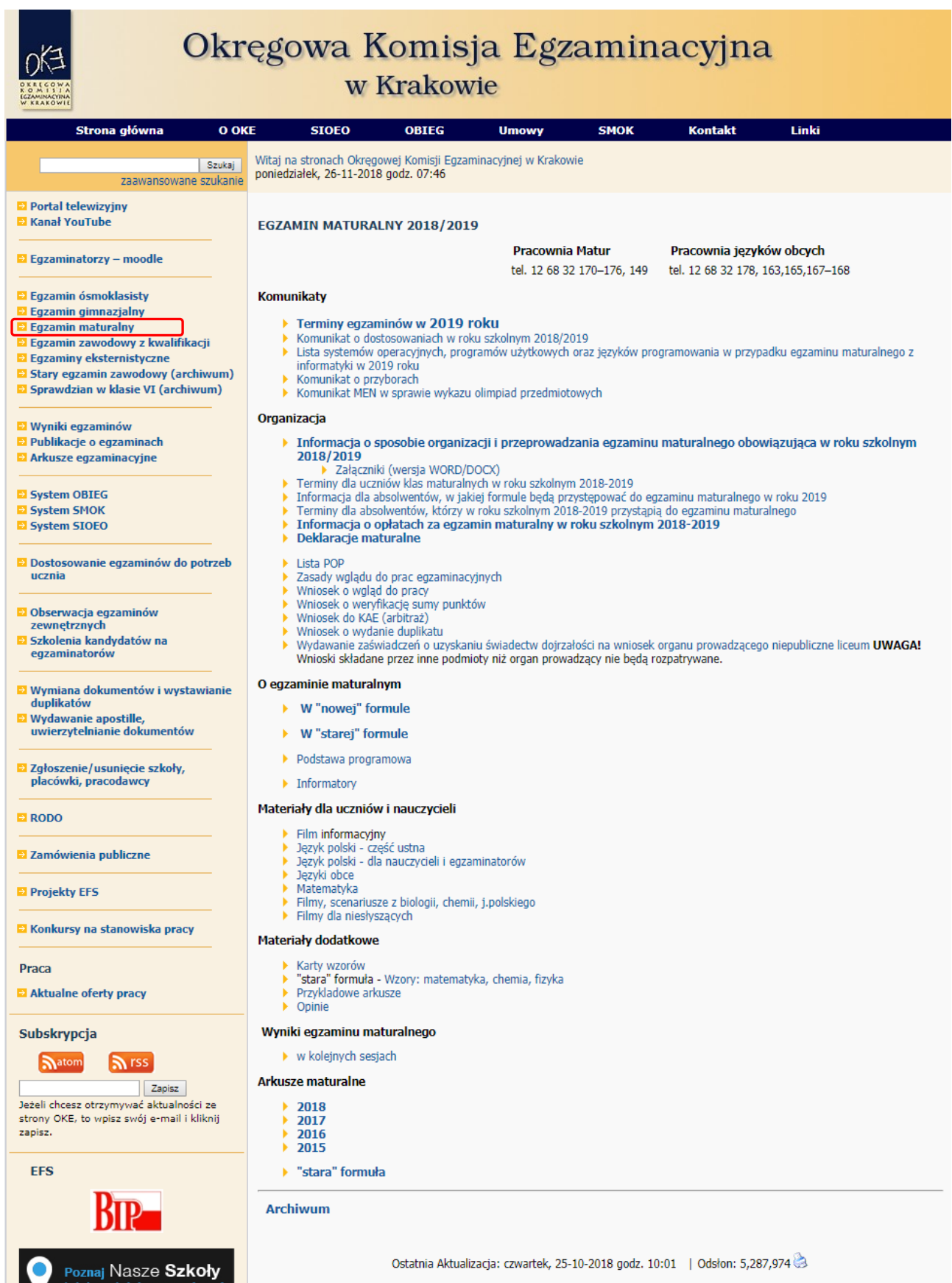

## **2.2. Zgłaszanie do OKE nowej szkoły lub likwidacji szkoły**

W przypadku zgłaszania nowej szkoły lub likwidacji szkoły należy wypełnić formularz "Zgłoszenie/usunięcie **szkoły"**, który znajduję się **na stronie OKE w dolnej części lewego menu**.

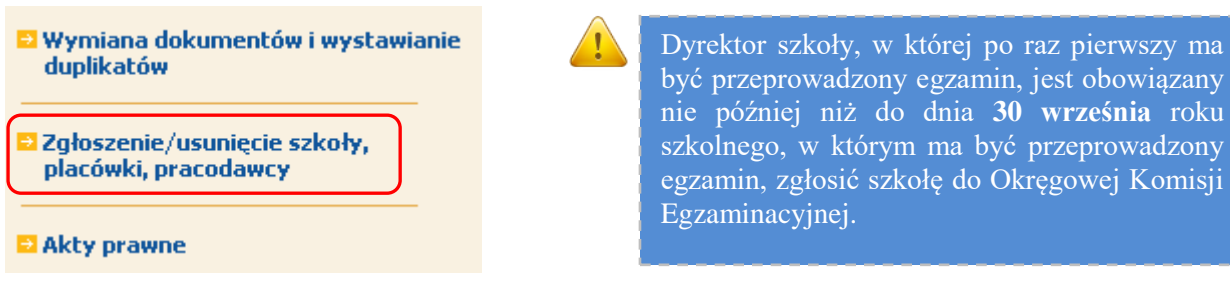

W formularzu muszą znaleźć się dane:

- Zespołu Szkół, jeśli nowa szkoła do niego należy (jeśli nowa szkoła nie należy do Zespołu Szkół, to pola przeznaczone na wypełnienie danych o zespole zostawiamy puste),
- poszczególnych szkół (szkoła 1, szkoła 2...itd.),
- organu prowadzącego,
- organu nadzorującego.
- **Jeżeli dana placówka jest szkołą niepubliczną o uprawnieniach szkoły publicznej, oprócz**  *Formularza* **zgłoszenia nowej szkoły należy przysłać do OKE zaświadczenie o wpisie do ewidencji, w którym znajdują się dane organu prowadzącego.**
- Każda placówka powinna posiadać oddzielny nr REGON, o którego aktualizację prosimy w przypadku zmian, natomiast w przypadku kilku szkół należących do danego Zespołu Szkół można powtarzać numer NIP Zespołu Szkół.

Wypełniony i opieczętowany formularz należy przesłać do OKE.

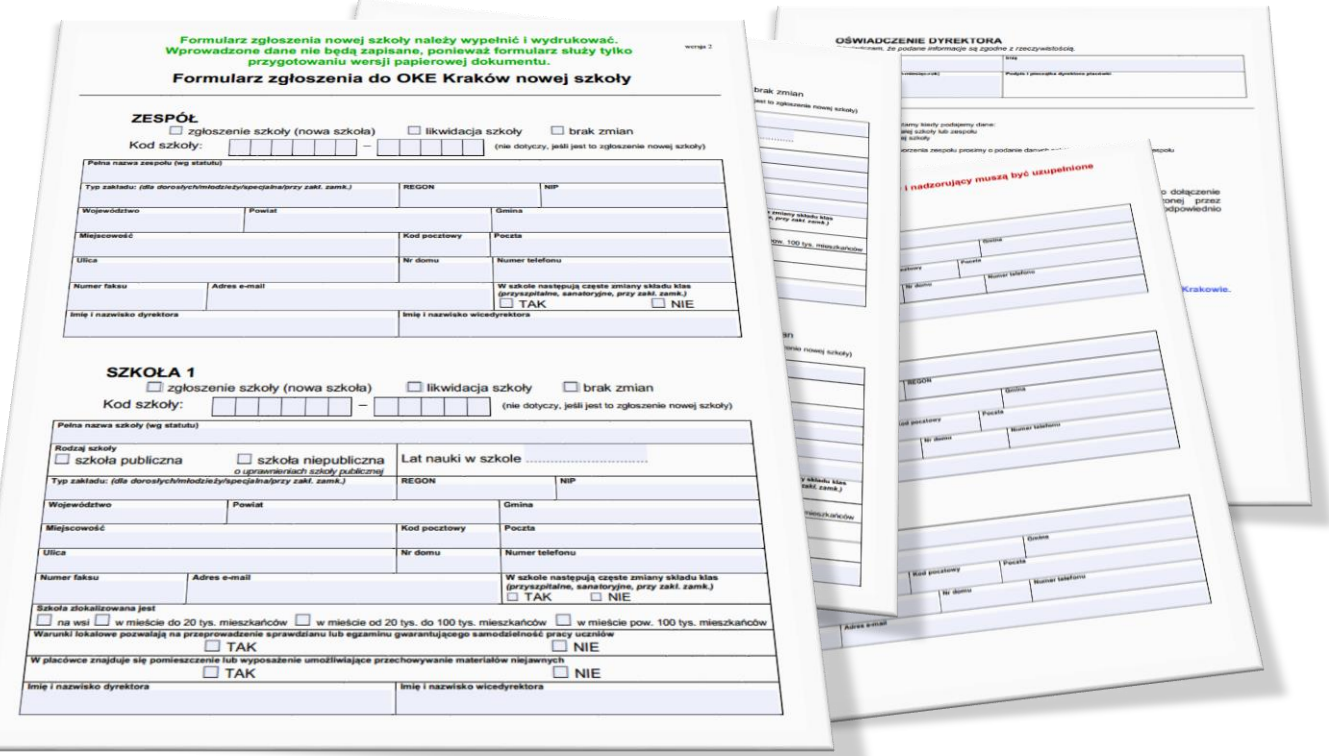